# **Dell UltraSharp 24/27 USB-C elosztós monitor - U2421HE/U2721DE** Felhasználói útmutató

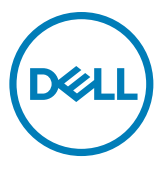

**Típus: U2421HE/U2721DE Hatósági típus: U2421HEt/U2721DEt**

- **MEGJEGYZÉS: a MEGJEGYZÉS fontos információkra utal, amelyek segítenek a számítógép jobb kihasználásában.**
- **VIGYÁZAT: A VIGYÁZAT jelzés a hardver meghibásodását vagy az adatvesztés lehetőségét jelzi, ha nem tartják be az utasításokat.**
- **FIGYELEM: A FIGYELEM anyagi kár, személyi sérülés vagy halál potenciális veszélyére hívja fel a figyelmet.**

**Szerzői jog © 2020. Dell Inc. vagy leányvállalatai. Minden jog fenntartva.** A Dell, az EMC és egyéb védjegyek a Dell Inc. vagy leányvállalatainak védjegyei. Az egyéb védjegyek tulajdonosaik védjegyei lehetnek.

2020 – 11

Rev. A03

# **Contents**

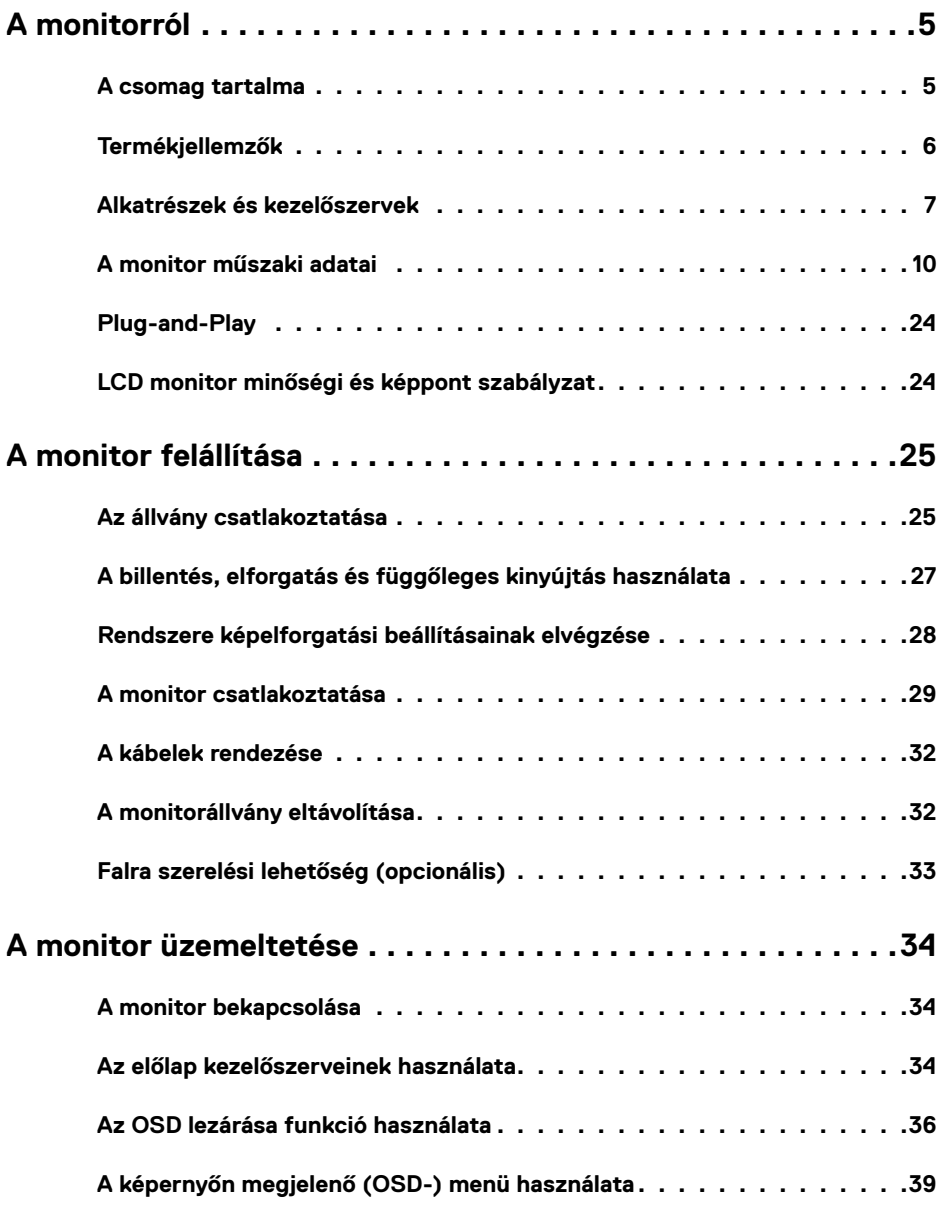

 $(\overline{DCL}$ 

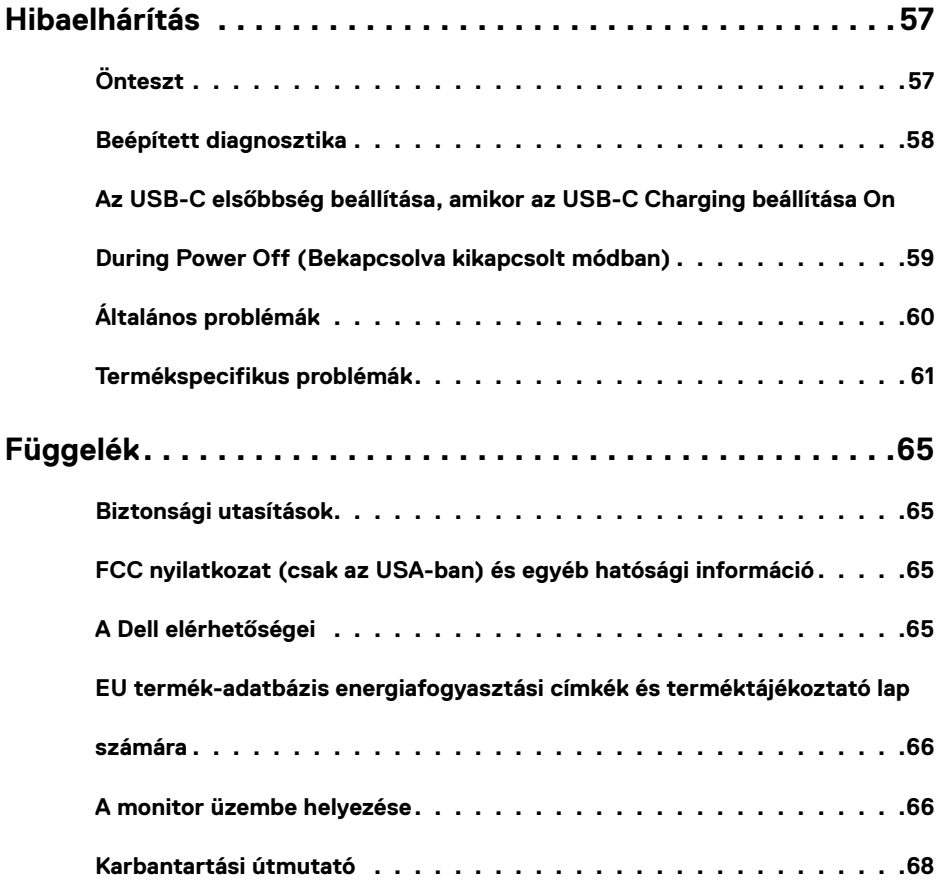

 $(PELL)$ 

### <span id="page-4-0"></span>**A csomag tartalma**

A monitort az alább bemutatott tartozékokkal együtt szállítjuk. Győződjön meg arról, hogy megkapott minden részegységet és [vegye fel a kapcsolatot a Dellel](#page-64-1), ha valami esetleg hiányzik.

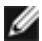

**MEGJEGYZÉS:** elképzelhető, hogy egyes elemek opcionálisak és az Ön által megvásárolt monitor nem tartalmazza azokat. Előfordulhat, hogy egyes jellemzők nem elérhetők egyes országokban.

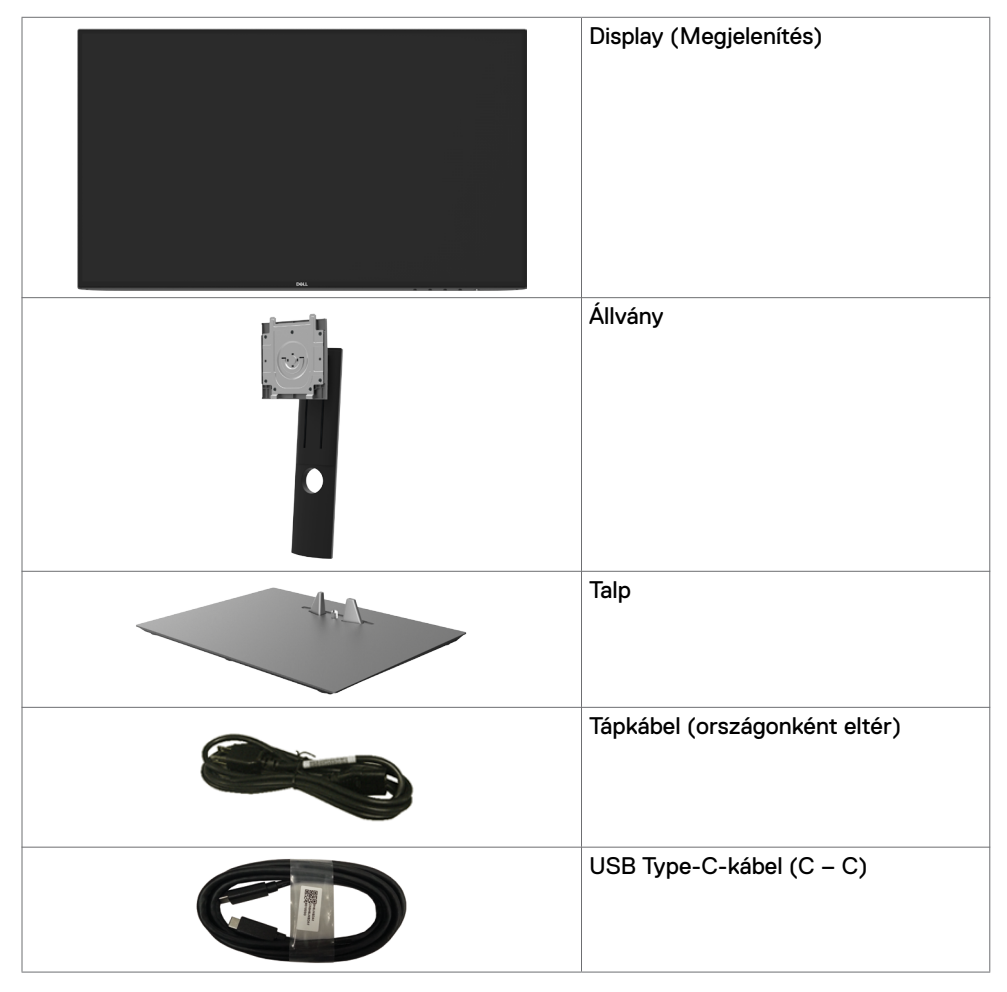

DELI

<span id="page-5-0"></span>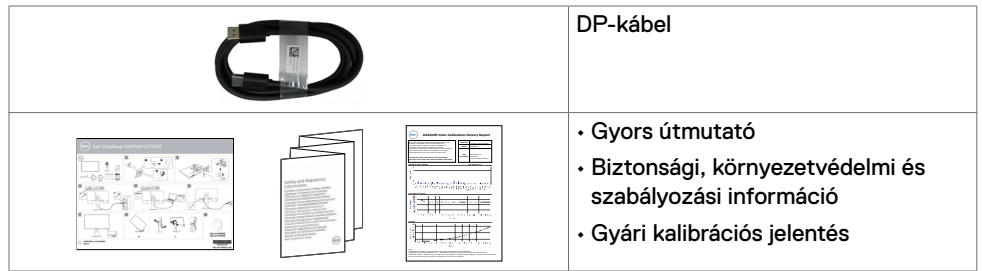

## **Termékjellemzők**

A **Dell UltraSharp U2421HE/U2721DE** monitor aktív mátrix, vékonyfilm tranzisztoros (TFT), folyadékkristályos panellel (LCD) és LED háttérvilágítással rendelkezik. A monitor jellemzői egyebek között a következők:

- **U2421HE:** 60,47 cm (23,8 in.) aktív terület (átlósan mérve) 1920 x 1080 (16:9) felbontás, valamint teljes képernyős támogatás a kisebb felbontásokhoz.
- **U2721DE:** 68,47 cm (27 in.) aktív terület (átlósan mérve) 2560 x 1440 (16:9) felbontás, valamint teljes képernyős támogatás a kisebb felbontásokhoz.
- Nagy megtekintési szögek 99% sRGB-színnel és <2 átlag Delta E-vel.
- Billentés, forgatás, képelforgatás és magasságállítás funkciókkal.
- Levehető állvány és Video Electronics Standards Association (VESA™) 100 mm-es szerelőnyílások a rugalmas felszerelési lehetőségekhez.
- Az ultravékony káva minimálisra csökkenti a káva miatti rést a többmonitoros használat során, és egyszerűbb felállítást tesz lehetővé, elegáns megtekintési élményt kínálva.
- A DP által kínált sokoldalú digitális csatlakoztatási lehetőségek jövőállóvá teszik monitorát.
- Egy darab USB Type-C-aljzat a kompatibilis notebook számítógépek tápfeszültséggel történő ellátásához, miközben videojelet fogad.
- Az USB-C és RJ45-aljzatok egy kábeles hálózati csatlskozást tesznek lehetővé.
- Plug and Play képesség, amennyiben a rendszere támogatja.
- Képernyőmenüs (OSD) beállítási lehetőségek az egyszerű beállításhoz és optimális képhez.
- Főkapcsoló- és OSD-gombok zárolása.
- Biztonsági zárat fogadó horony.
- ≤ 0,3 W készenléti üzemmódban.
- Optimális szemkomfort villódzásmentes képernyővel.

MEGJEGYZÉS: A monitor kékfény-kibocsátásának esetleges hosszú távú hatásai károsak lehetnek a szemre, pl. szemmegerőltetést, digitális szemirritációt okozva. A ComfortView funkciót a monitor kékfény-kibocsátásának csökkentésére tervezték az optimális szemkomfort érdekében.

**D**&LI

## <span id="page-6-0"></span>**Alkatrészek és kezelőszervek**

### **Elölnézet**

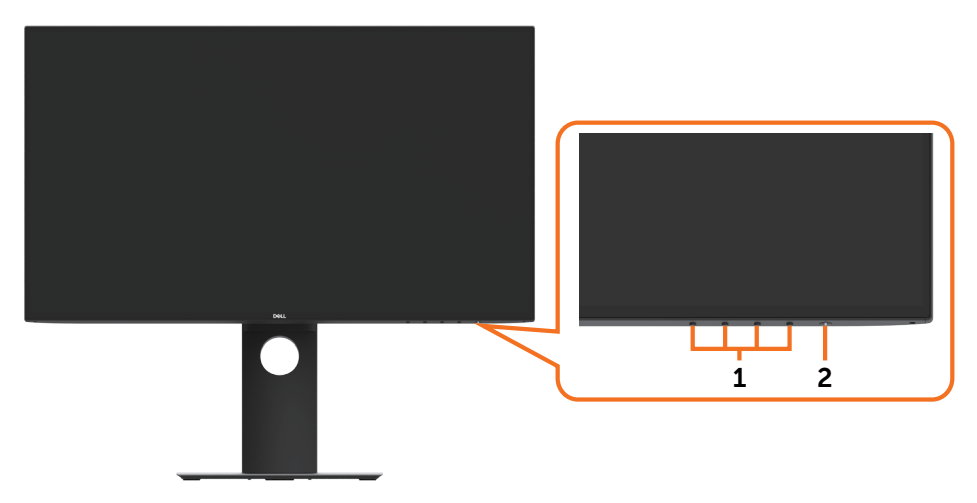

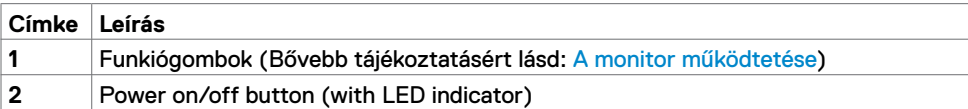

(dell

### **Hátulnézet**

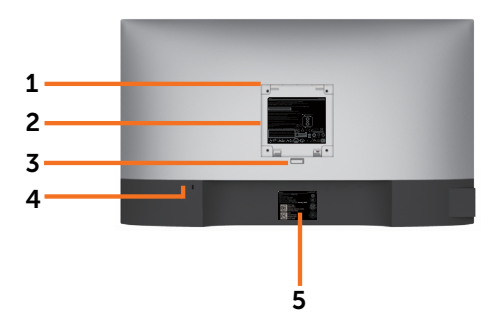

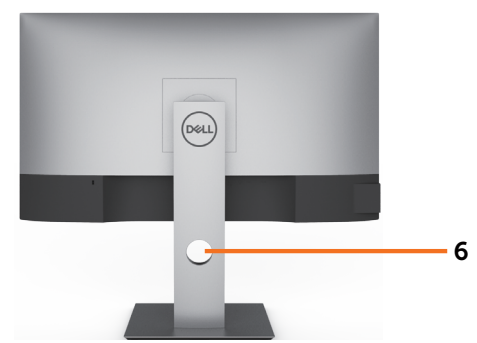

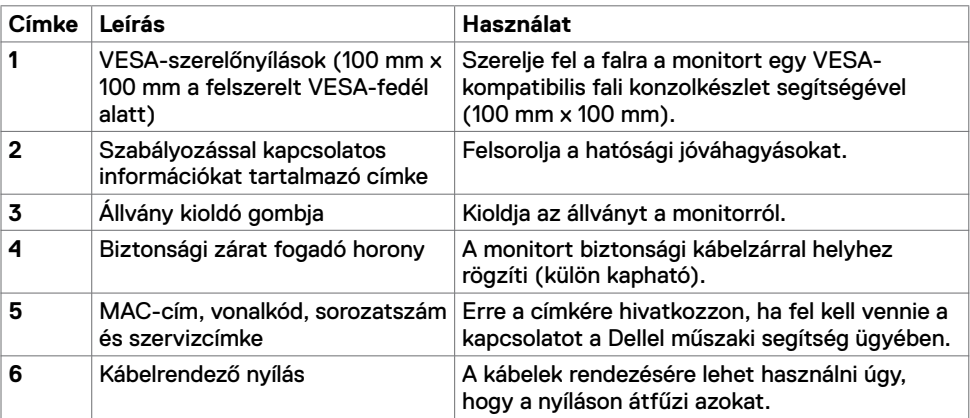

### **Oldalnézet**

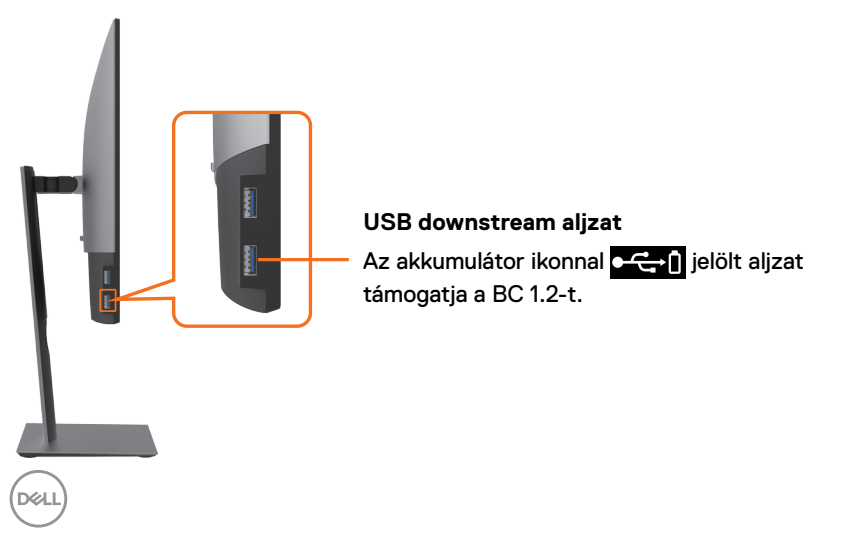

### **Alulnézet**

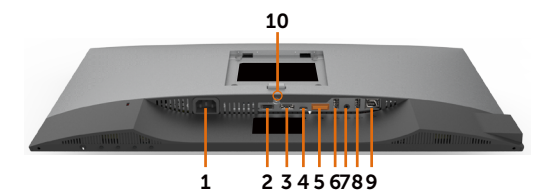

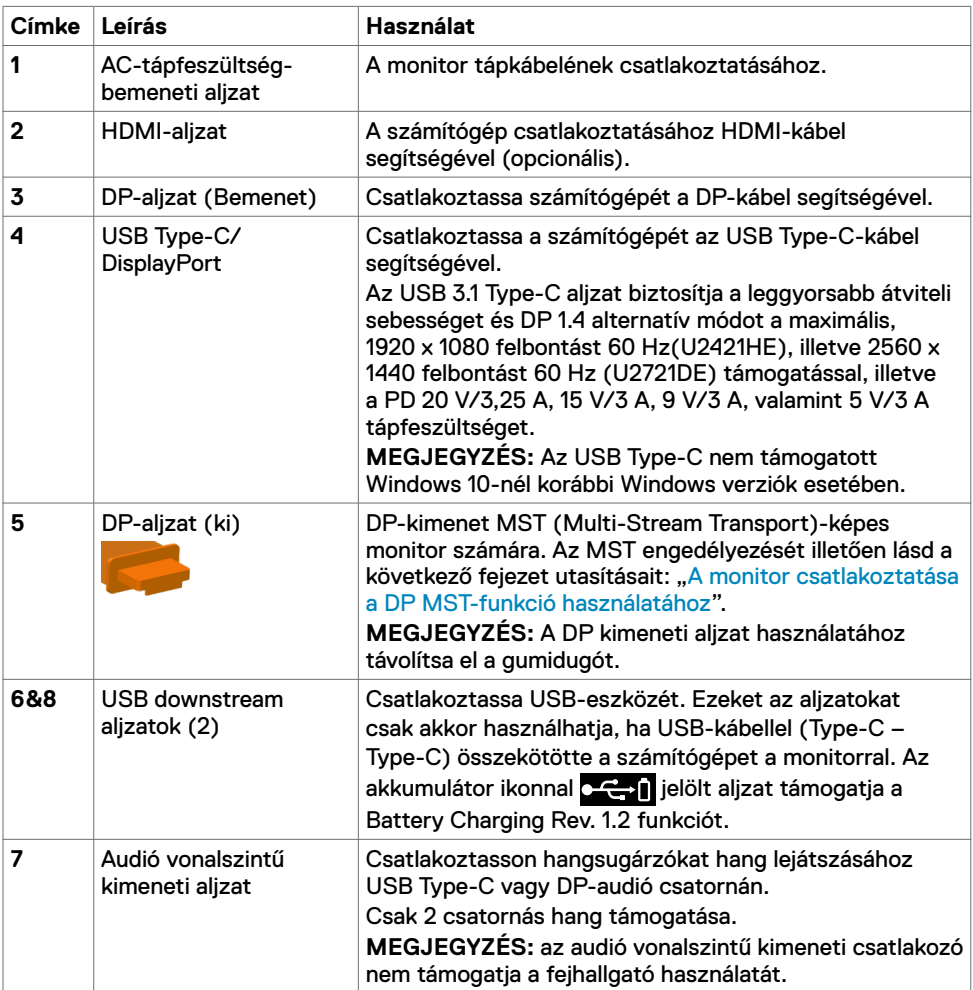

<span id="page-9-0"></span>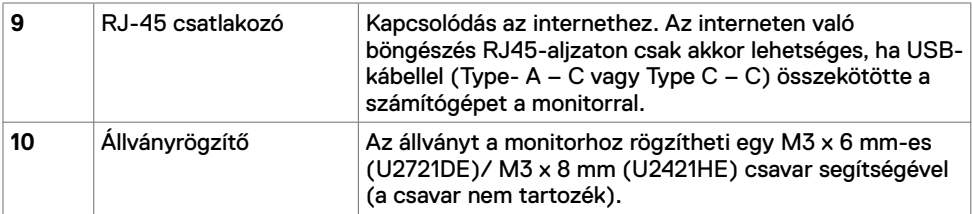

## <span id="page-9-1"></span>**A monitor műszaki adatai**

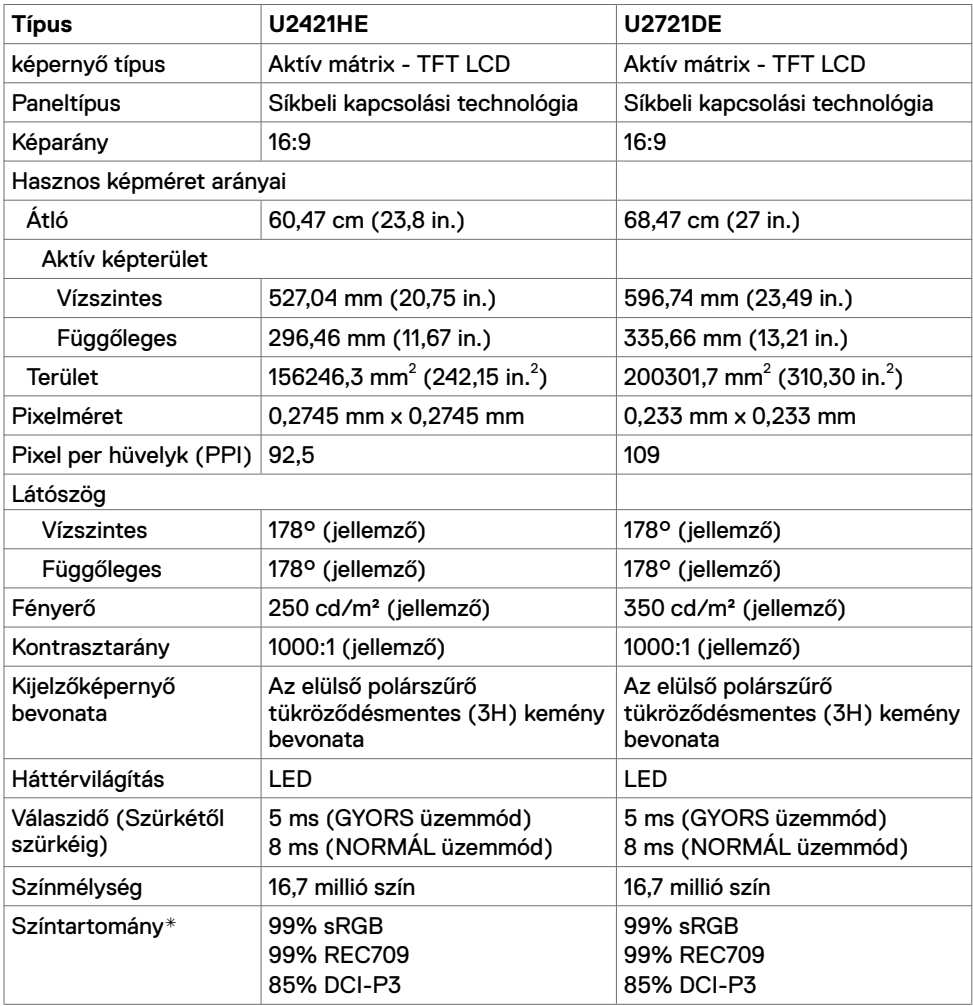

 $(\sim$ LL)

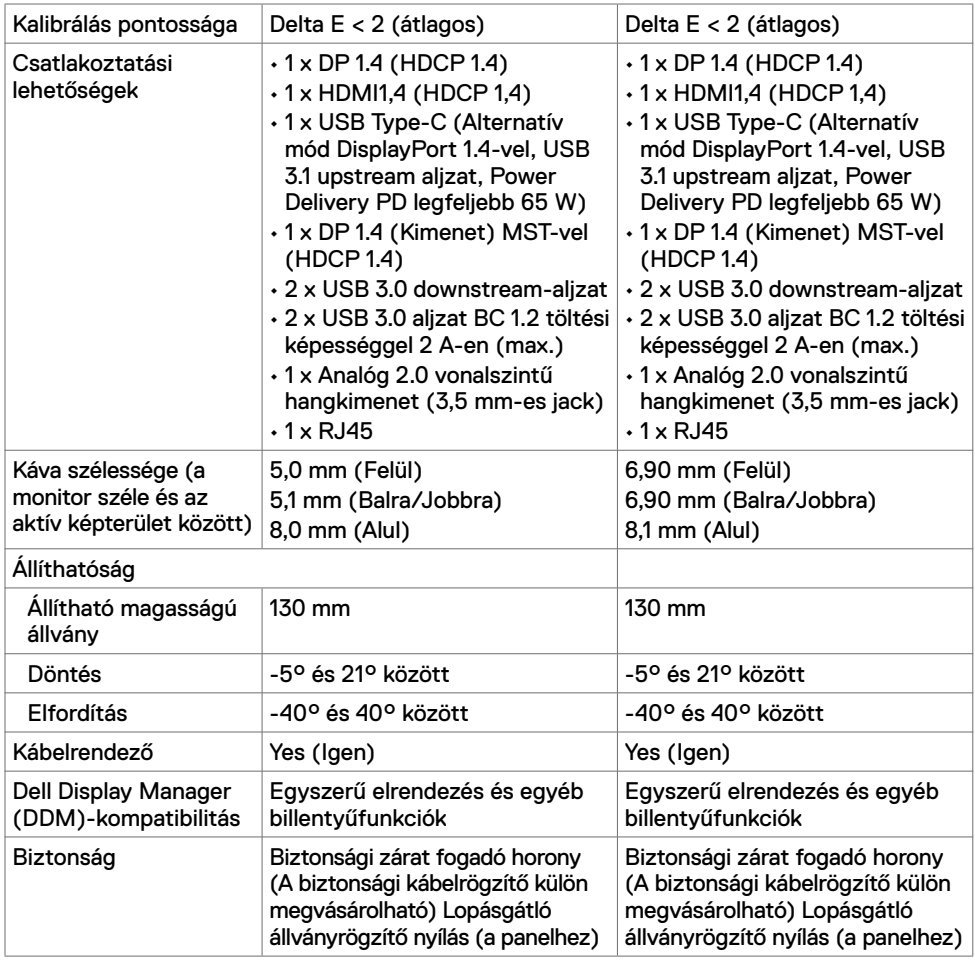

\* Csak a panel saját felbontása mellett, a Custom Mode (Egyedi mód) előbeállítás alatt.

### **Felbontási adatok**

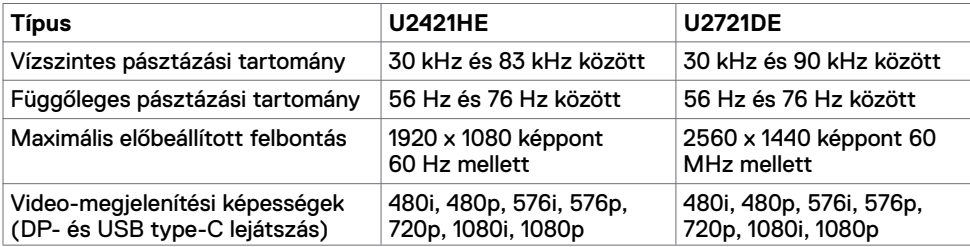

DELL

## **Előre beállított megjelenítési módok**

#### **U2421HE**

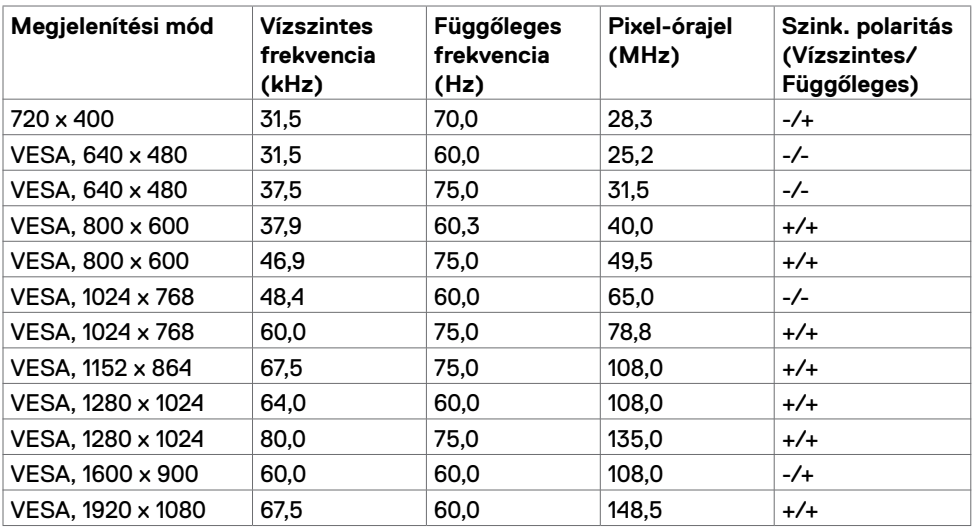

#### **U2721DE**

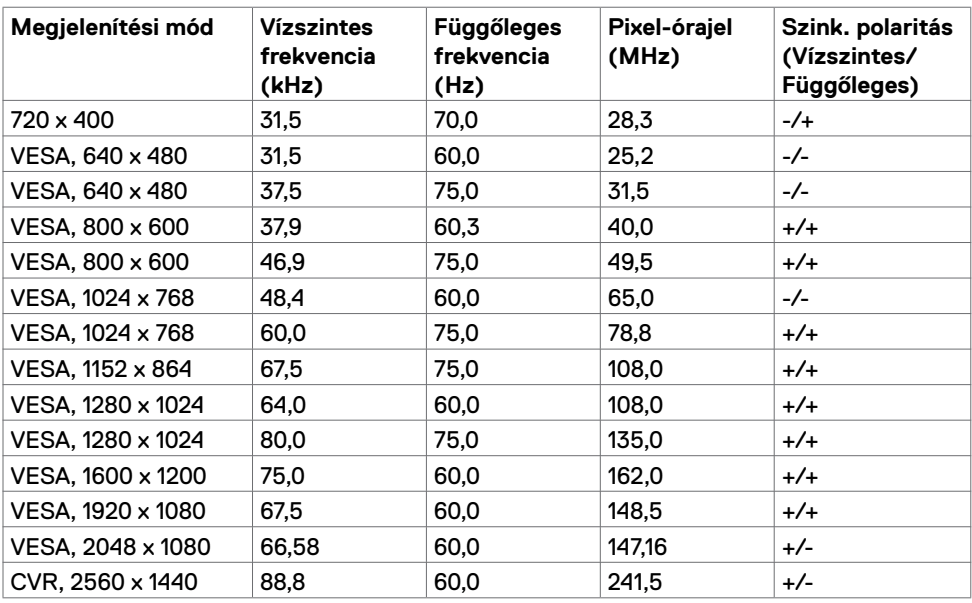

### **DP MST Multi-Stream Transport (MST) módok**

#### **U2421HE**

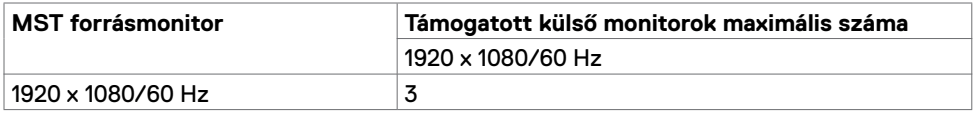

**MEGJEGYZÉS:** A külső monitor maximális támogatott felbontása kizárólag 1920 x 1080 60 Hz mellett.

#### **U2721DE**

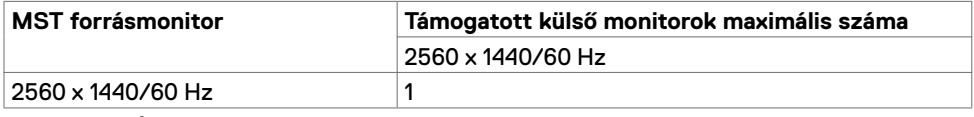

**MEGJEGYZÉS:** A külső monitor maximális támogatott felbontása kizárólag 2560 x 1440 60 Hz mellett.

#### **USB-C MST Multi-Stream Transport (MST) módok**

#### **U2421HE**

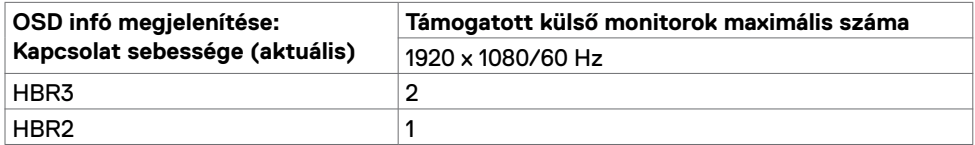

#### **U2721DE**

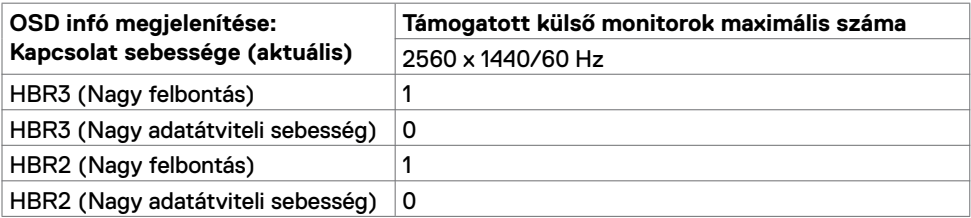

DELL

### **Elektromos jellemzők**

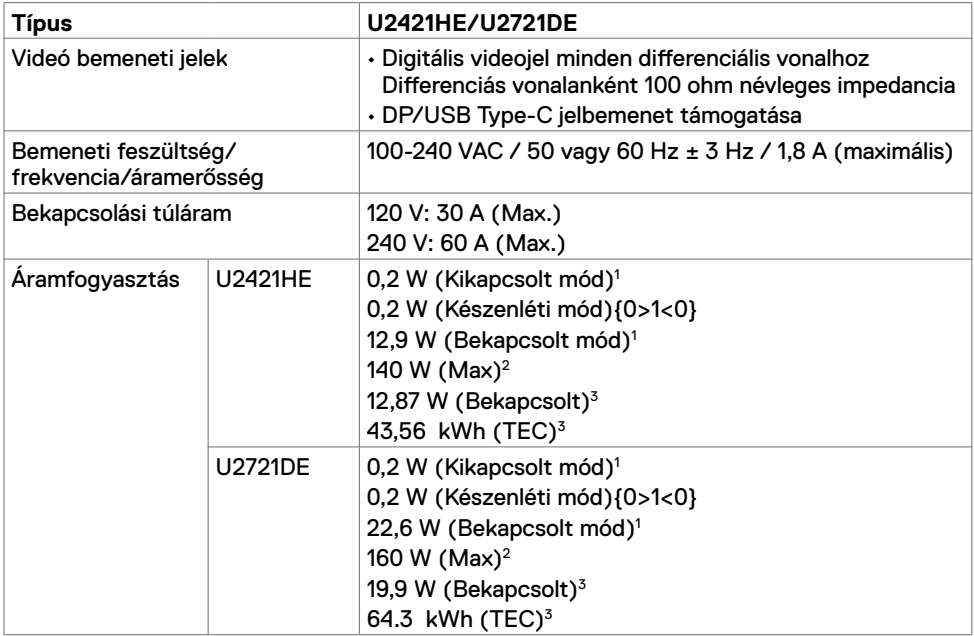

**1** Az EU 2019/2021 és EU 2019/2013 szerinti fogalom.

**2** Maximális fényerő- és kontrasztbeállítás maximális terheléssel valamennyi USB-aljzaton.

**3** Bekapcsolt: energiafogyasztás bekapcsolt módban, ahogyan az Energy Star 8.0-s verziója meghatározza.

TEC: Teljes energiafogyasztás kWh-ban, ahogyan az Energy star 8.0-s verziója meghatározza.

Ez a dokumentum kizárólag tájékoztató jellegű, és a laboratóriumi körülmények között mért teljesítményt tükrözi. Az Ön terméke – a megrendelt szoftvertől, alkatrészektől és perifériáktól függően – eltérően teljesíthet, és nem köteles frissíteni az ilyen jellegű információkat. Ennek megfelelően a vásárlónak nem javasolt ezen információkra támaszkodnia, ha az elektromos tűréshatárok vagy bármi egyéb témakörben döntést hoz meg. Az útmutató pontosságát és hiánytalanságát illetően nem vállalunk sem kifejezett, sem hallgatólagos garanciát.

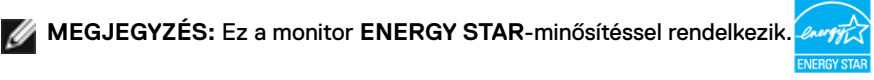

Ez a termék a gyári beállításokkal megfelel az ENERGY STAR besorolásnak. A gyári alapbeállítások az OSD menü "Gvári alaphelyzet" funkciójával állíthatóak vissza. A gyári alapbeállítások módosítása, illetve egyéb funkciók bekapcsolása növelheti az áramfogyasztást, ami így túllépheti az ENERGY STAR által meghatározott korlátot.

### **Fizikai jellemzők**

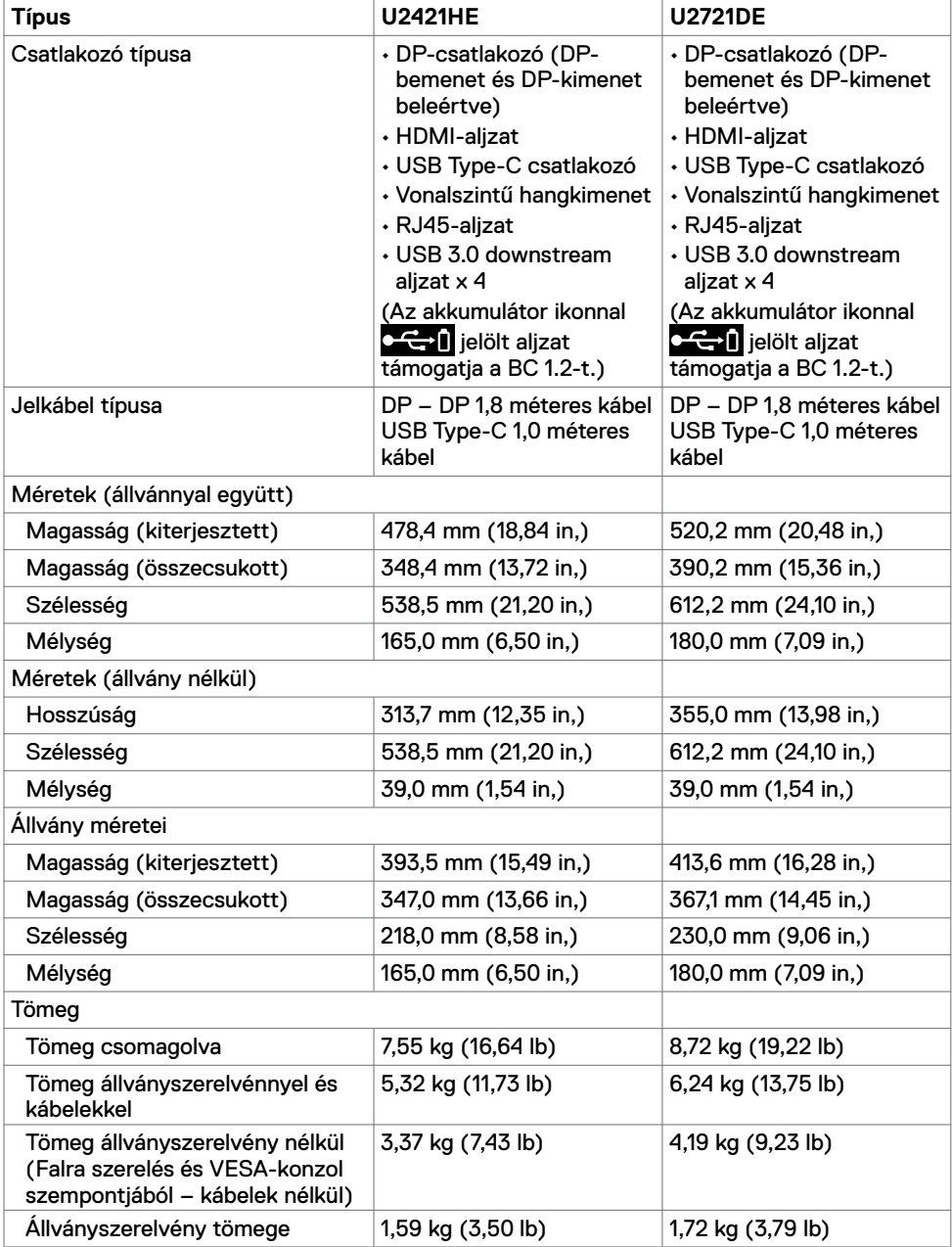

 $(\overline{DCL}$ 

### **Környezeti jellemzők**

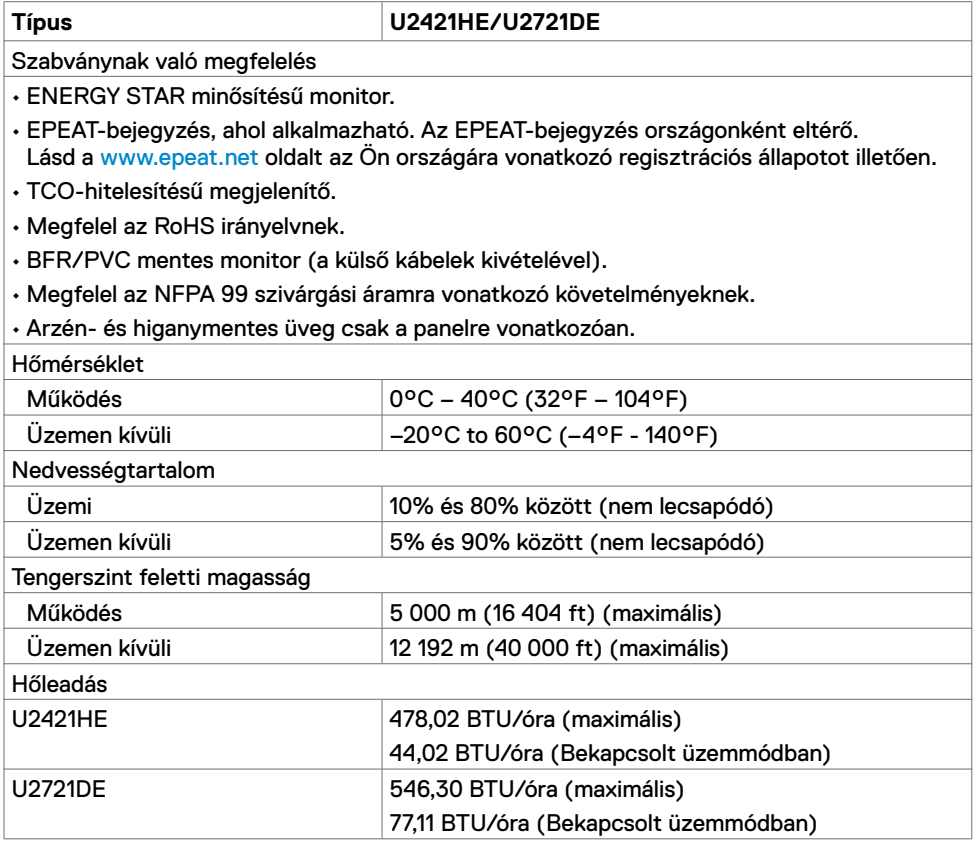

 $(\overline{DCL}$ 

### **Csatlakozó érintkező-kiosztása**

#### **DP-aljzat (Bemenet)**

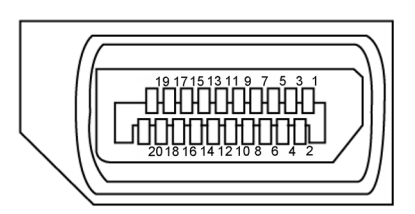

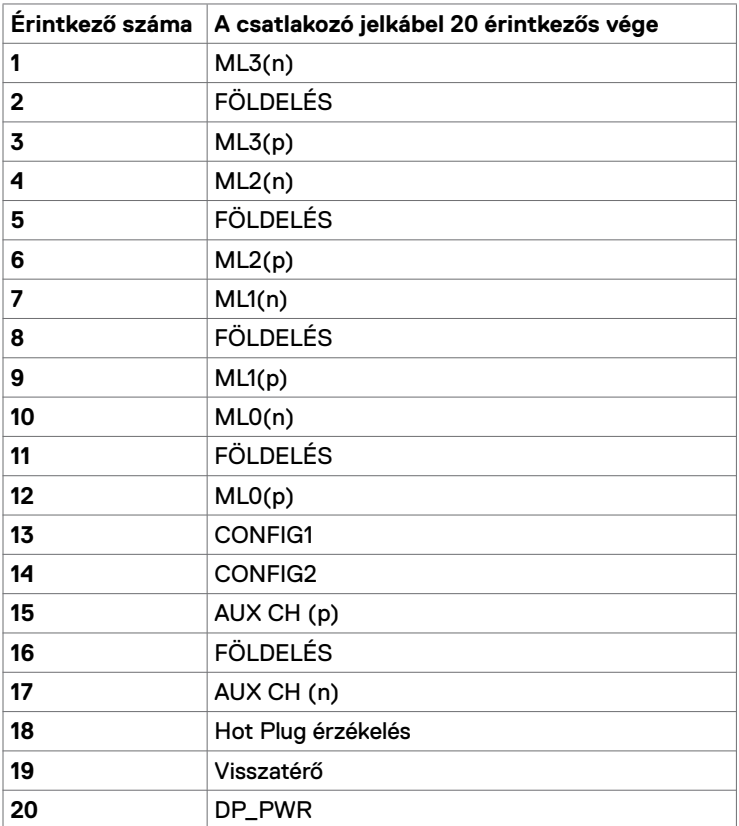

(dell

#### **DP-aljzat (kimenet)**

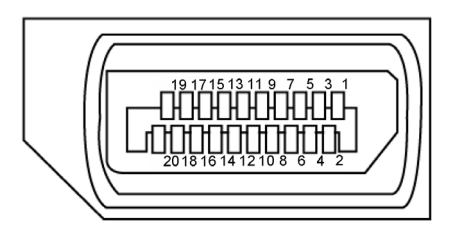

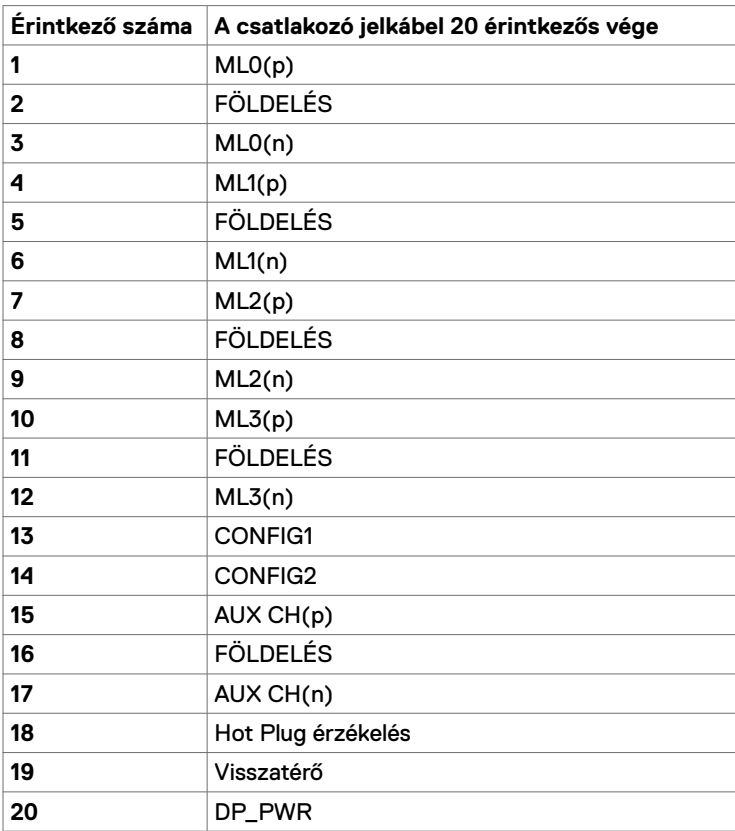

(dell

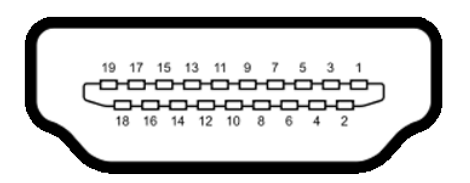

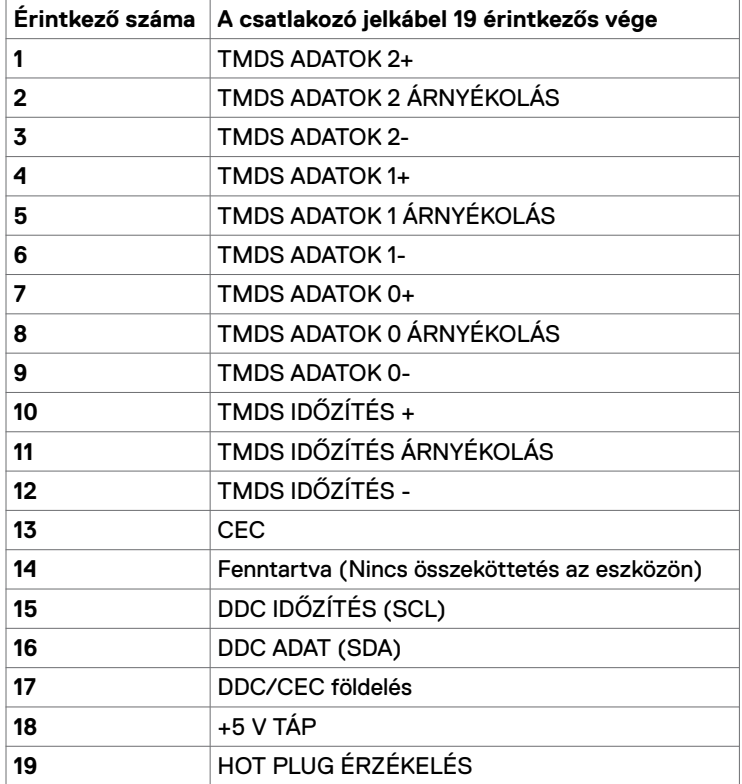

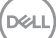

#### **USB Type-C aljzat**

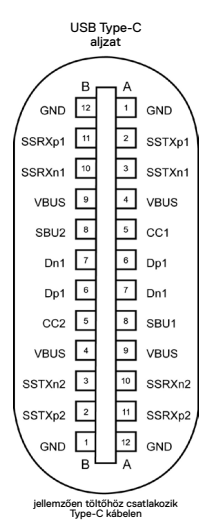

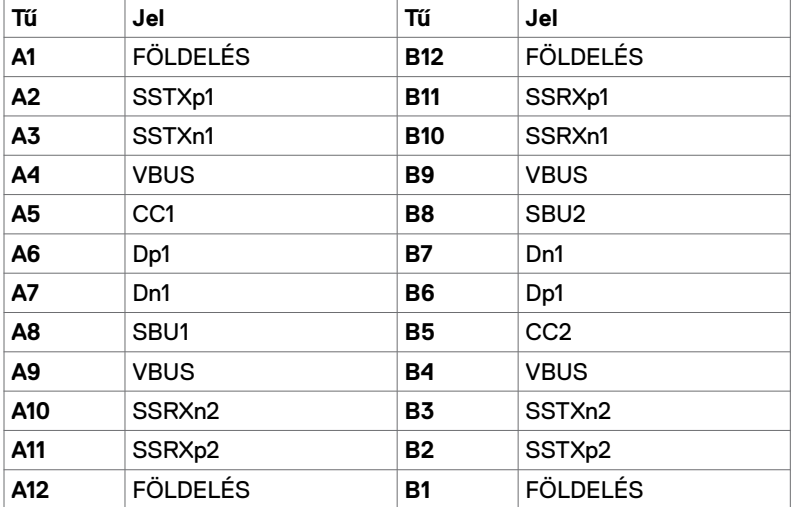

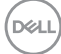

#### **Univerzális soros busz (USB)**

Ez a fejezet a monitoron elérhető USB-csatlakozókat ismerteti.

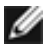

**MEGJEGYZÉS:** legfeljebb 2 A USB downstream aljzaton ( $\left( \frac{1}{2} \right)$ akkumulátor ikonnal rendelkező aljzat) BC 1.2-kompatibilis eszközökkel; legfeljebb 0,9 A a másik 2 USB downstream aljzaton.

Az Ön számítógépe a következő USB-aljzatokkal rendelkezik:

• 4 db. downstream - 2 db. a bal oldalon, 2 db. alul.

Power Charging aljzat - az  $\circ \leftrightarrow \bullet$  akkumulátor ikonnal rendelkező aljzat támogatja a gyorstöltési képességet, ha az eszköz BC 1.2-kompatibilis.

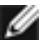

**MEGJEGYZÉS:** A monitoron lévő USB-aljzatok csak akkor működnek, ha a monitor be van kapcsolva vagy készenléti módban van. Készenléti módban: ha az USB-kábel (Type-C – Type-C) be van dugva, az USB-aljzatok normálisan képesek működni. Ellenkező esetben alkalmazza az USB OSD-beállítását. Ha a beállítás "On During Standby" (Bekapcsolt állapot készenléti módban), akkor az USB normálisan működik. Ellenkező esetben az USB le van tiltva. Ha kikapcsolja a monitort, majd bekapcsolja, a csatlakoztatott perifériáknak néhány másodpercre lehet szükségük a normál működés folytatásához.

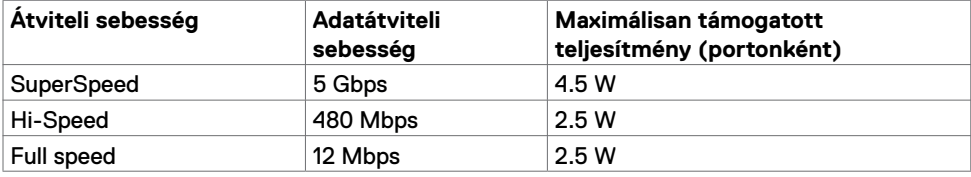

#### **USB downstream aljzat**

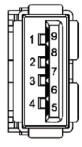

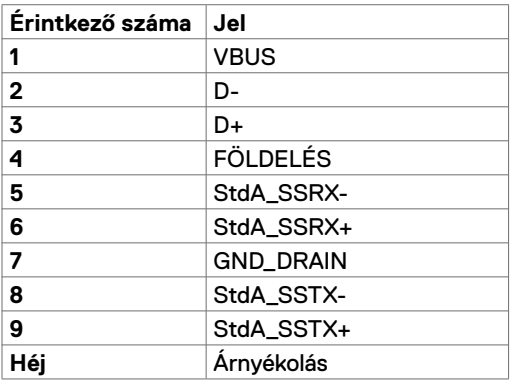

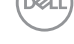

#### **RJ45-aljzat (csatlakozó oldala)**

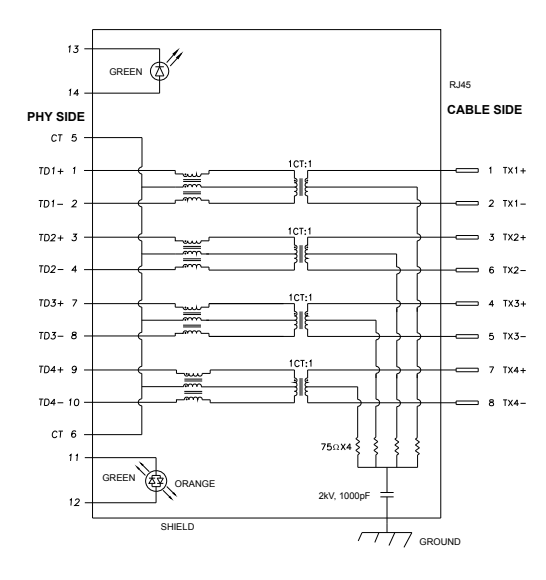

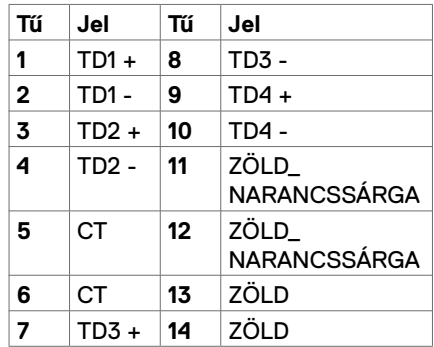

#### **Illesztőprogram telepítése**

Telepítse a Realtek USB GBE Ethernet vezérlő illesztőprogramját Dell U2421HE/ U2721DE típushoz, amelyet az Ön rendszeréhez bocsátanak rendelkezésre. Ez letölthető a www.dell.com/support oldal "Illesztőprogramok és letöltés" részéről.

Hálózati (RJ45) adatátviteli sebesség USB-C-aljzaton:

1). Videó elsőbbség mellett: 480 Mbps

2). Adat elsőbbség mellett: 1000 Mbps

**MEGJEGYZÉS:** Ez a LAN-port 1000Base-T IEEE 802.3az-kompatibilis és támogatja a MAC-cím (típuscímkére nyomtatva), az átmenő csatlakozás, az ébresztés LAN-ra (Wake-on-LAN - WOL) készenléti módból (csak S3 only) és a PXE Boot funkciót. E 3 jellemző a BIOS-beállítástól és az operációs rendszer verziójától függ.

**D**&LI

#### **RJ45-aljzat LED állapota:**

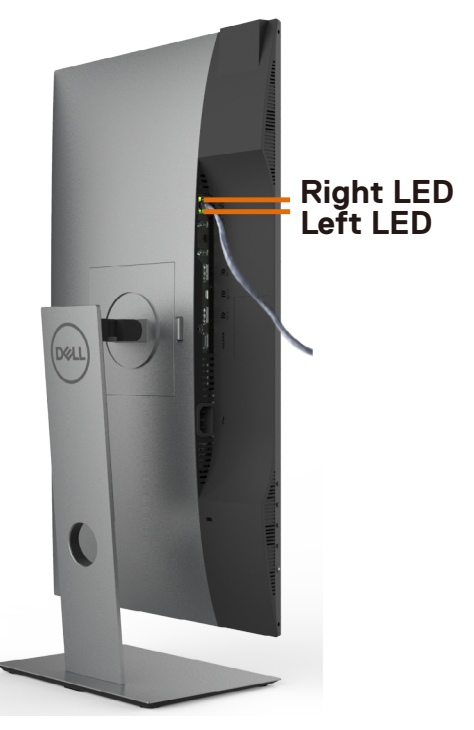

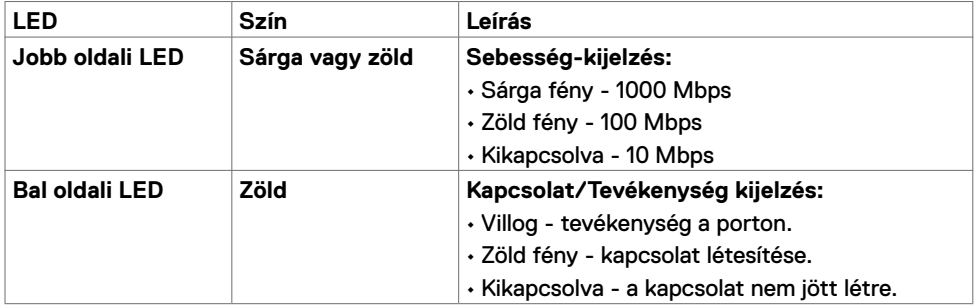

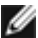

**MEGJEGYZÉS:** Az RJ45-kábel nem tartozék.

DELI

## <span id="page-23-0"></span>**Plug-and-Play**

A monitort bármilyen Plug-and-Play-kompatibilis rendszerben telepítheti. A monitor automatikusan Extended Display Identification Data (EDID) adatokkal látja el a számítógépes rendszert Display Data Channel (DDC) protokollok segítségével, így a rendszer képes lesz saját magát konfigurálni és optimális monitorbeállításokat alkalmazni. A legtöbb monitor telepítés automatikus, de kívánságra választhat eltérő beállításokat is. A monitorbeállítások módosítására vonatkozó további információkért lásd: [A monitor működtetése.](#page-33-1) 

## **LCD monitor minőségi és képpont szabályzat**

Az LCD-monitor gyártási folyamat során előfordulhat, hogy egy vagy több képpont változatlan állapotban rögzül, ami nehezen látható és nem befolyásolja a megjelenítés minőségét vagy használhatóságát. Az LCD-monitor képpont szabályzatáról a Dell támogatási webhelyen találhat részletesebb információt[: www.dell.com/support/monitors](http://www.dell.com/support/monitors).

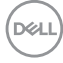

# <span id="page-24-0"></span>**A monitor felállítása**

## **Az állvány csatlakoztatása**

**MEGJEGYZÉS:** az állvány és a talp leválasztott állapotban van, amikor a monitor elhagyja a gyárat.

**MEGJEGYZÉS:** Az alábbi eljárás az alapértelmezett állványra vonatkozik. Ha másfajta állványt vásárolt, tekintse meg az állványhoz mellékelt dokumentációt a beállítását illetően.

**VIGYÁZAT: Helyezze monitort egy vízszintes, tiszta és puha felületre, nehogy a kijelzőpanel megkarcolódjon.** 

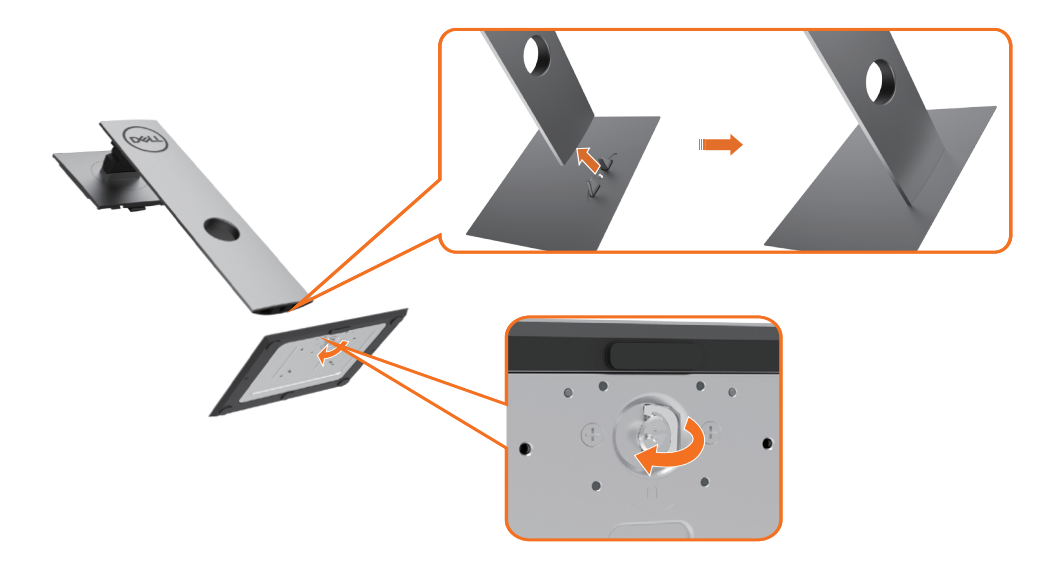

A monitorállvány rögzítéséhez:

- **1** Igazítsa a talp kiálló csapjait az állvány megfelelő nyílásához.
- **2** Illessze a talpazat hasábjait az állvány hornyába.
- **3** Emelje fel a csavar fogantyúját és forgassa az óramutató járásának megfelelő irányba.
- **4** A csavar meghúzása után hajtsa vissza a csavar fogantyúját a résbe.

**D**&LI

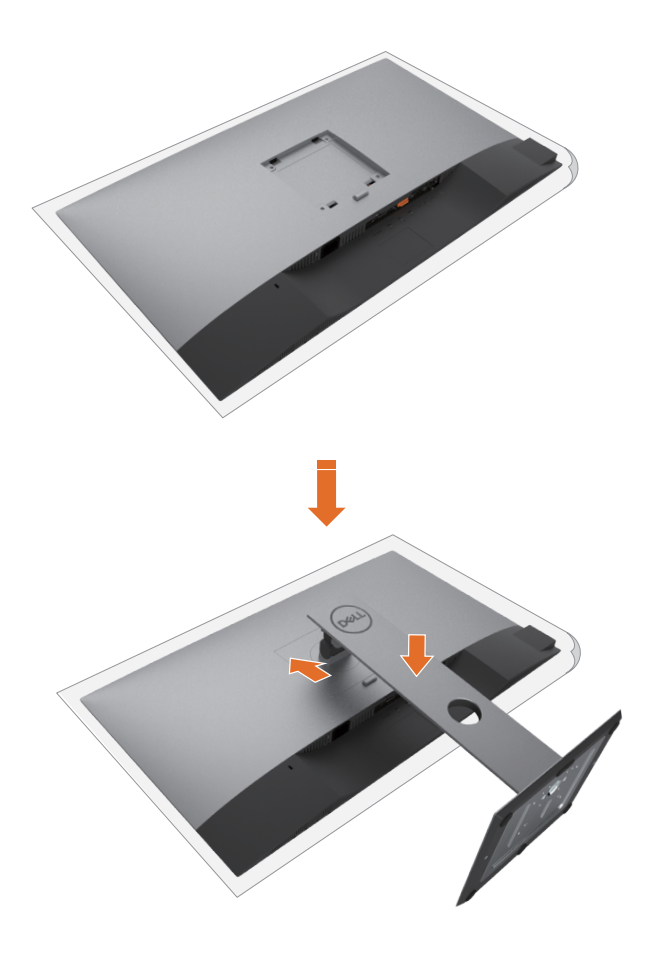

- Távolítsa el a monitor védőburkolatát, majd a monitort lefelé néző kijelzőpanellel helyezze rá.
- Illessze az állvány felső részén lévő két fület a monitor hátulján lévő rovátkába.
- Nyomja le az állványt, amíg a helyére pattan.

DELL

## <span id="page-26-0"></span>**A billentés, elforgatás és függőleges kinyújtás használata**

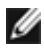

**MEGJEGYZÉS:** Ez állvánnyal rendelkező monitorra vonatkozik. Ha bármilyen egyéb gyártmányú állványt vásárolt, a beüzemelési utasításokért olvassa el az adott állvány beüzemelési útmutatóját.

#### **Döntés, elforgatás és függőleges kinyújtás**

Ha a talp a monitorhoz van erősítve, azt a lehető legkényelmesebb megtekintési szögbe állíthatja.

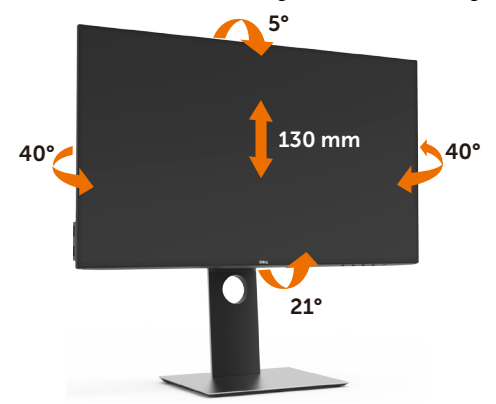

**MEGJEGYZÉS:** az állvány leválasztott állapotban van, amikor a monitor elhagyja a gyárat.

#### **A monitor elforgatása**

Mielőtt elforgatná a monitort, a monitort a lehető legmagasabb állásba kell emelni és teljesen fel kell hajtani, nehogy a monitor alját az asztalhoz üsse.

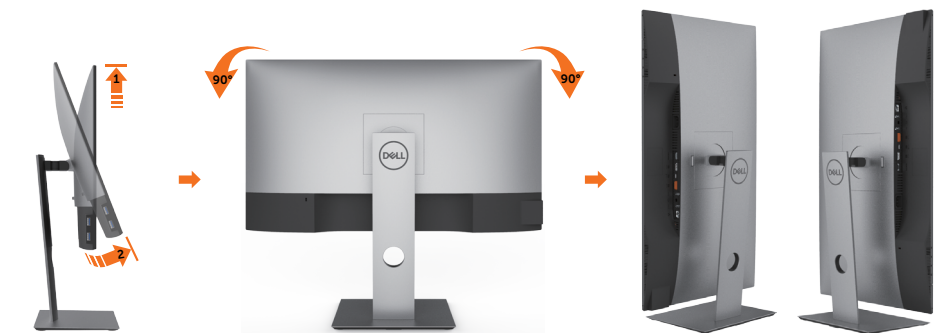

**MEGJEGYZÉS:** ahhoz, hogy a képelforgatási funkciót (Fekvő kontra Álló nézet) a Dell számítógépével használni lehessen, frissített grafikai illesztőprogramra lesz szüksége, amely ennek a monitornak nem tartozéka. A grafikai illesztőprogram letöltéséhez lépjen a www.dell.com/support oldalra és tekintse meg a Download (Letöltések) részt a legújabb videó illesztőprogramokat illetően.

**MEGJEGYZÉS:** álló nézetben teljesítmény-romlást tapasztalhat a grafikát igénybe vevő alkalmazások (3D-s játék és hasonlók) esetében.

## <span id="page-27-0"></span>**Rendszere képelforgatási beállításainak elvégzése**

Miután elforgatta monitorát, el kell végeznie az alábbi eljárást a rendszere képelforgatási beállításainak elvégzéséhez.

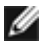

**MEGJEGYZÉS:** Amennyiben a monitort nem Dell számítógéppel használja, tanácsos ellátogatnia a videokártya, illetve az Ön számítógépe gyártójának honlapjára a kijelző "tartalmának" elforgatásával kapcsolatos információkért.

A képelforgatás beállításához:

- **1** Jobb egérgombbal kattintson az asztalra, majd kattintson a Properties (Tulajdonságok) elemre.
- **2** Jelölje ki a Settings (Beállítások) lapfület, majd kattintson az Advanced (Speciális) elemre.
- **3** Ha AMD videokártyával rendelkezik, válassza ki a Rotation (Elforgatás) lapfület, majd állítsa be a kívánt tájolást.
- **4** Ha nVidia videokártyával rendelkezik, kattintson az nVidia lapfülre. A bal oldali oszlopban válassza ki az NVRotate elemet, majd válassza ki a kívánt tájolást.
- **5** Ha Intel® videokártyával rendelkezik, jelölje ki az Intel grafika lapfület, kattintson a Graphic Properties (Grafikai jellemzők) tételre, jelölje ki a Rotation (Elforgatás) lapfület, majd állítsa be a kívánt tájolást.

**MEGJEGYZÉS:** Ha nem látja az elforgatási lehetőséget, vagy az nem működik megfelelően, lépjen a www.dell.com/support oldalra és töltse le a legújabb illesztőprogramot a videokártyája számára.

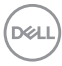

## <span id="page-28-1"></span><span id="page-28-0"></span>**A monitor csatlakoztatása**

**FIGYELEM: Mielőtt bármilyen eljáráshoz hozzákezdene ebben a szakaszban, olvassa el a [Biztonsági utasítások](#page-64-2) tartalmát.** 

A monitor csatlakoztatása a számítógéphez:

- **1** Kapcsolja ki a számítógépét.
- **2** Csatlakoztassa a DP/USB Type-C kábelt a monitor és a számítógép közé.
- **3** Kapcsolja be a monitort.
- **4** Válassza ki a megfelelő bemeneti jelforrást a monitor OSD-menüjében és kapcsolja be a számítógépet.

**MEGJEGYZÉS:** az **U2421HE/U2721DE** alapértelmezett beállítása a DP 1.4. Előfordulhat, hogy a DP 1.1 videokártya nem jeleníti meg helyesen a képet. Lásd: ["Termékspecifikus problémák – Nincs kép DP-csatlakozás használata esetén a PC-vel](#page-62-0)" című részt az alapértelmezett beállítás módosításához.

### **A HDMI-kábel csatlakoztatása (opcionális)**

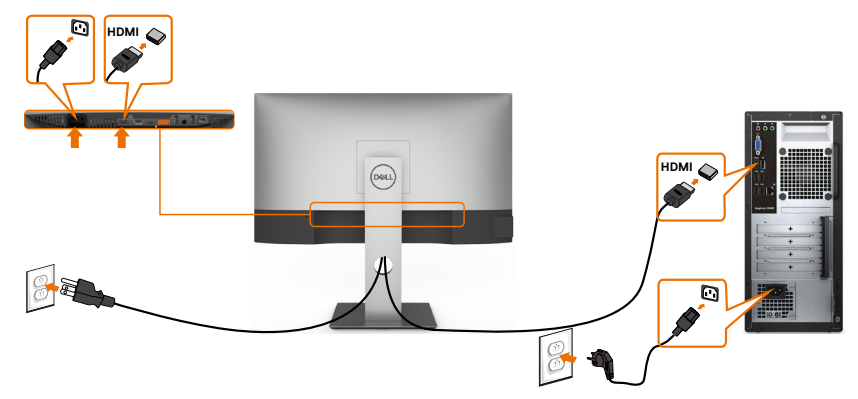

### **A DP-kábel csatlakoztatása**

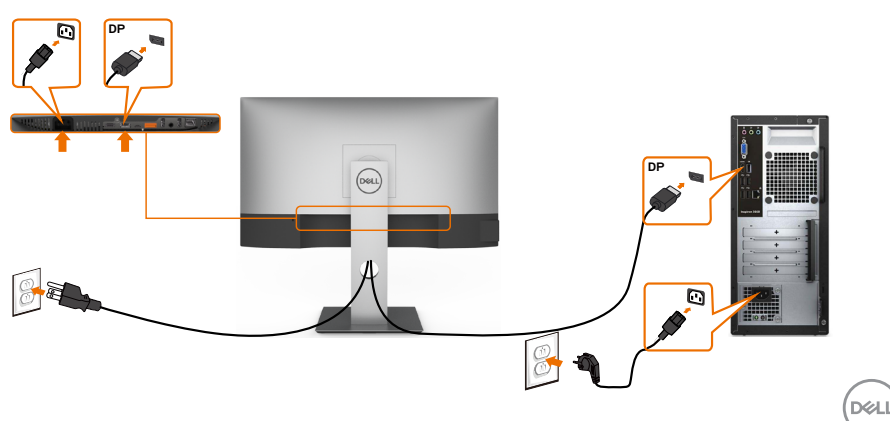

### **A monitor csatlakoztatása a DP Multi-Stream Transport (MST) funkció használatához**

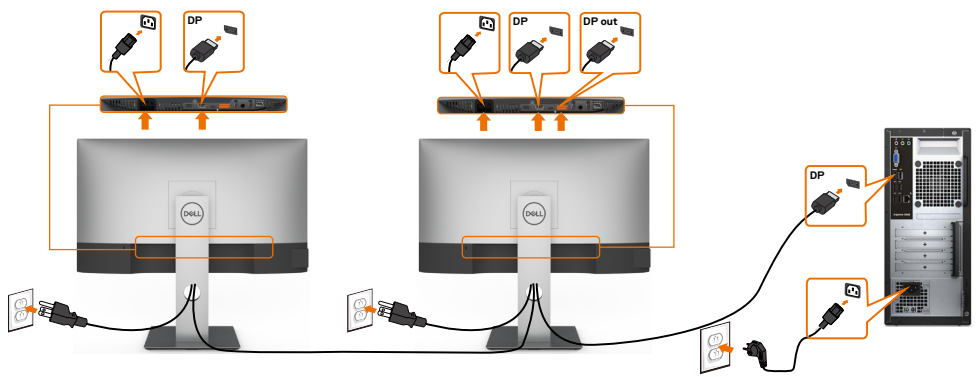

<span id="page-29-0"></span>**MEGJEGYZÉS:** Támogatja a DP MST funkciót. E funkció igénybe vételéhez a PC videokártyájának DP1.2-hitelesítéssel kell rendelkeznie, MST opcióval együtt.

**MEGJEGYZÉS:** A DP kimeneti aljzat használatához távolítsa el a gumidugót.

### **Az USB Type-C kábel csatlakoztatása**

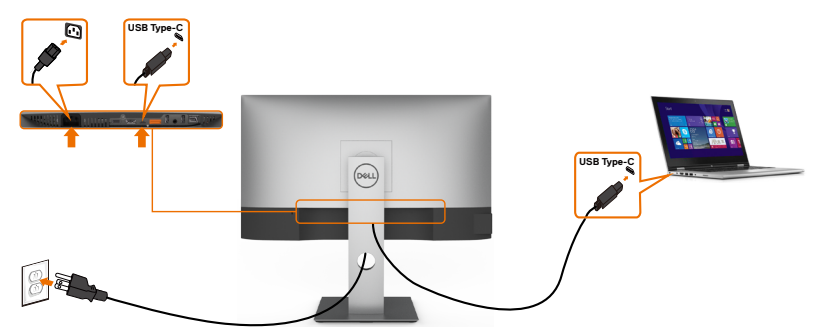

Az Ön monitorán lévő USB Type-C-aljzat:

- USB Type-C vagy DisplayPort 1.4 aljzatként használható.
- Támogatja az USB Power Delivery (PD) funkciót akár 65 W-ig terjedő profilokkal.

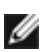

**D**&LI

Ø

**MEGJEGYZÉS:** Laptopja energiaigényétől/tényleges áramfogyasztásától, illetve akkumulátora maradék működési idejétől függetlenül, a Dell U2421HE/U2721DE monitort úgy tervezték, hogy akár 65 W teljesítménnyel ellássa laptopját.

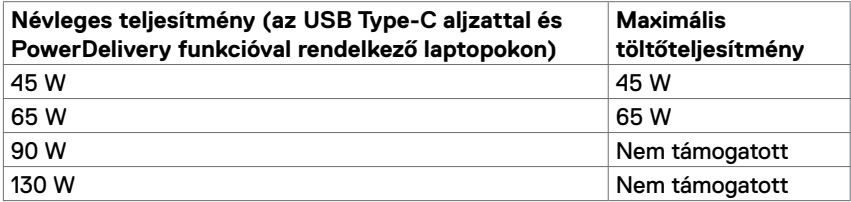

**A monitor csatlakoztatása az USB-C Multi-Stream Transport (MST) funkció használatához**

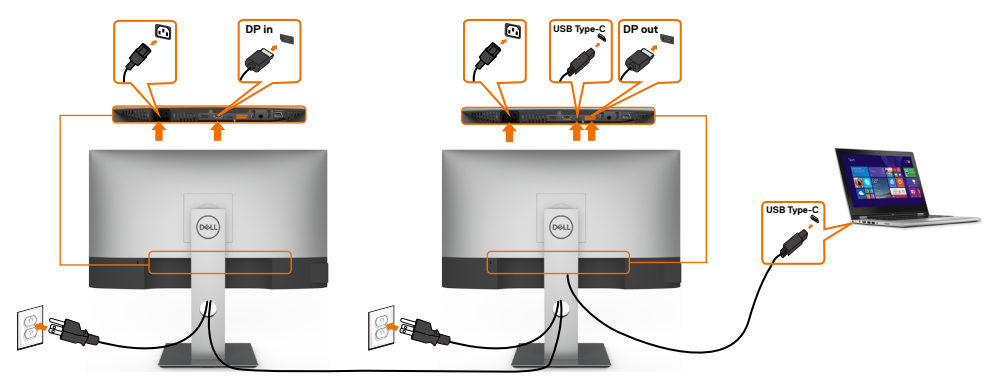

**MEGJEGYZÉS:** A MST-n támogatott U2721DE monitorok maximális száma az USB-C forrás sávszélességétől függ. Lásd: ["Termékspecifikus problémák – Nincs kép USB-C](#page-62-1)  [MST használata esetén](#page-62-1)" című részt.

**MEGJEGYZÉS:** a DP kimeneti aljzat használatához távolítsa el a gumidugót.

#### **A monitor csatlakoztatása RJ45-kábelen (opcionális)**

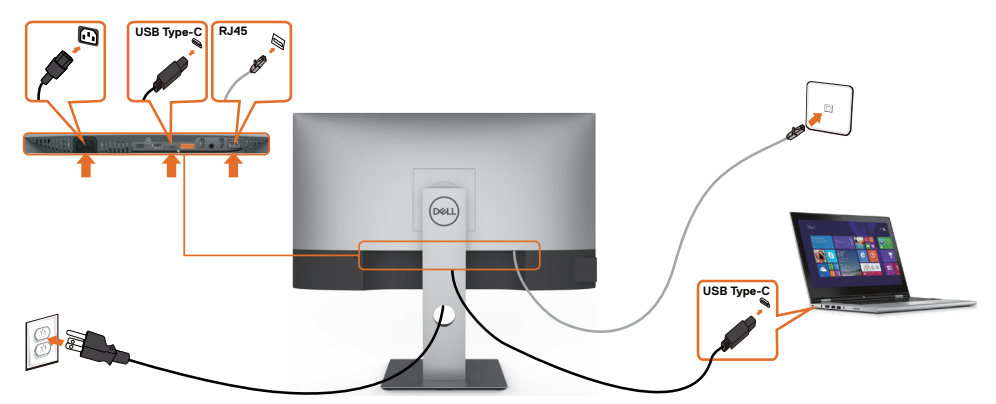

.<br>D&Ll

### <span id="page-31-0"></span>**A kábelek rendezése**

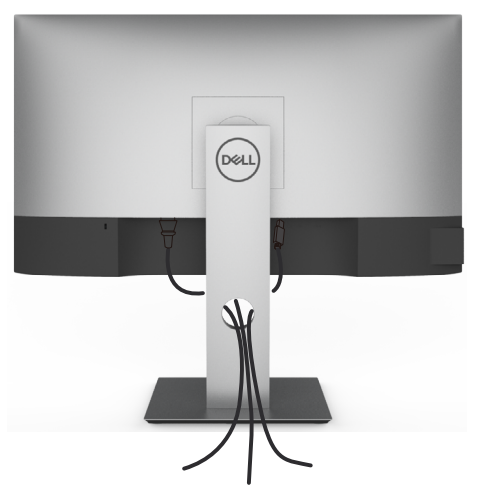

Miután elvégezte a szükséges kábelek csatlakoztatását a monitorhoz és a számítógéphez, (lásd [A monitor csatlakoztatása](#page-28-1) a kábelek rögzítéséhez), rendezze el a kábeleket a fentiek szerinti módon.

## **A monitorállvány eltávolítása**

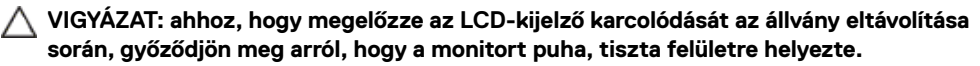

**MEGJEGYZÉS:** az alábbi eljárás az alapértelmezett állványra vonatkozik. Ha másfajta állványt vásárolt, tekintse meg az állványhoz mellékelt dokumentációt a beállítását illetően.

Az állvány eltávolításához:

- **1** A monitort puha kendőre vagy párnára helyezze.
- **2** Nyomja meg és tartsa lenyomva az állvány kioldó gombját.
- **3** Emelje felfelé az állványt a monitorról és távolítsa el.

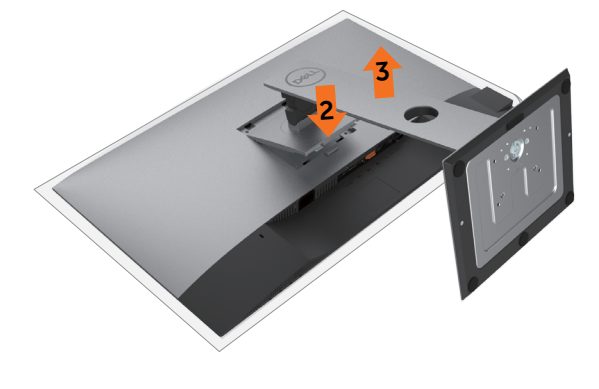

**D**&LI

## <span id="page-32-0"></span>**Falra szerelési lehetőség (opcionális)**

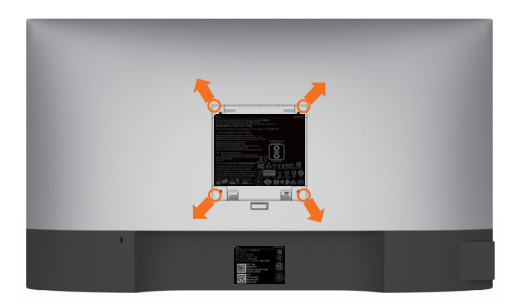

**MEGJEGYZÉS:** M4 x 10 mm-es csavarokat használjon a monitor és a falikonzol-készlet összeszereléséhez.

Olvassa el a VESA-kompatibilis fali szerelőkészlet használati utasításait.

- **1** A monitort egy stabil, sima asztalra helyezett puha kendőre vagy párnára helyezze.
- **2** Távolítsa el a talpat.
- **3** Távolítsa el a műanyagburkolatot rögzítő négy csavart egy Phillips-csavarhúzó segítségével.
- **4** Szerelje fel a szerelőkonzolt a konzolkészletből a monitorra.
- **5** Szerelje fel az monitort a falra, a fali szerelőkészlet utasításait követve.

**MEGJEGYZÉS:** kizárólag UL-, CSA- vagy GS-minősítéssel rendelkező fali konzollal használható, amelynek minimális teherbíró kapacitása 3,37 kg (U2421HE)/ 4,19 kg (U2721DE).

**DEL** 

## <span id="page-33-1"></span><span id="page-33-0"></span>**A monitor bekapcsolása**

Nyomja meg a **gombot a monitor bekapcsolásához.** 

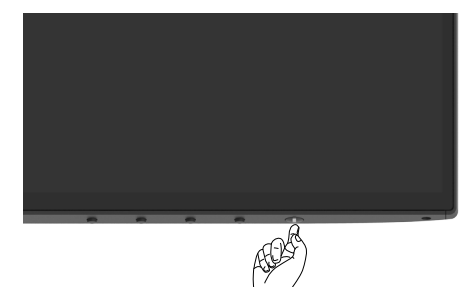

### **Az előlap kezelőszerveinek használata**

Használja a monitor alsó peremén lévő vezérlőgombokat a képbeállítások elvégzéséhez. A beállításoknak a gombokkal történő módosítása közben az OSD az egyes jellemzők számértékeit mutatja, ahogy változnak.

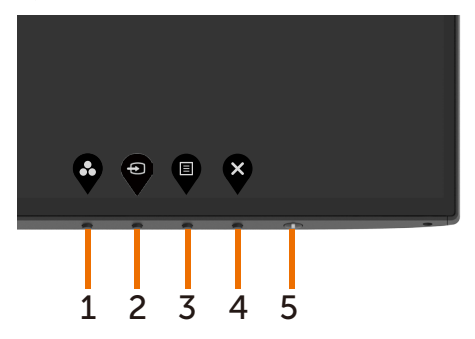

DELL

Az alábbi táblázat az előlapon lévő kezelőszervek leírását tartalmazza:

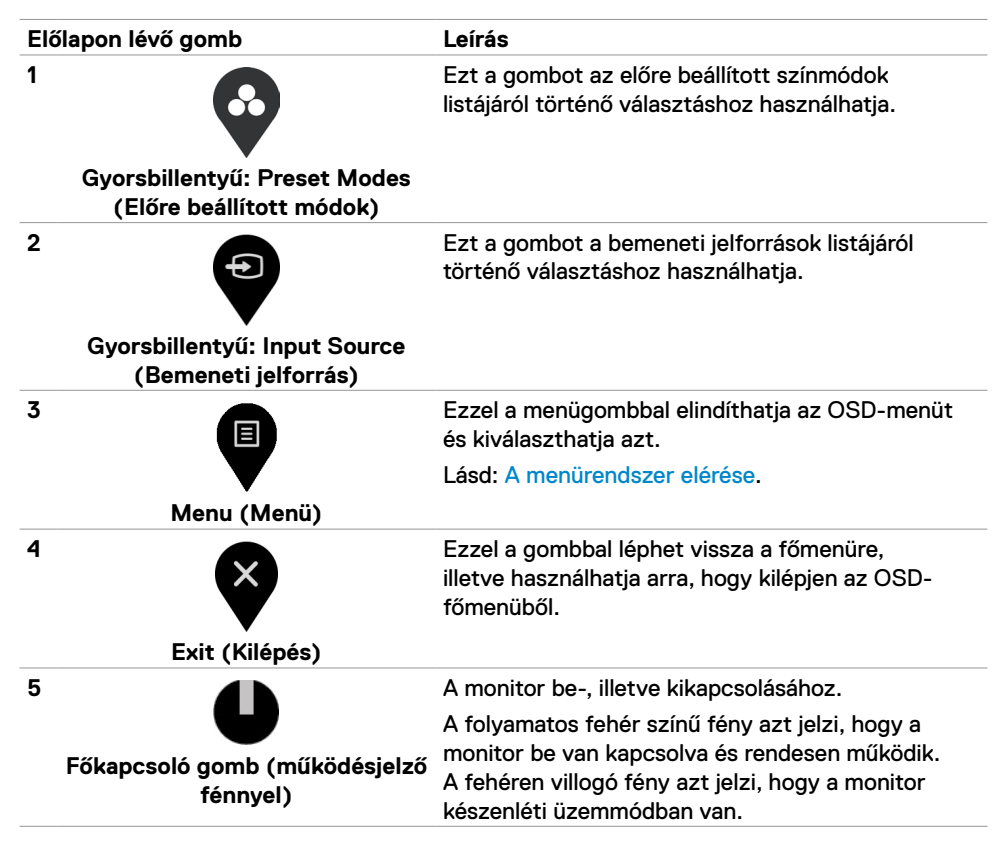

**DEL** 

## <span id="page-35-0"></span>**Az OSD lezárása funkció használata**

A monitor kezelőszerveinek lezárásával megakadályozhatja, hogy illetéktelen személyek hozzájuk férjenek. Megakadályozza több monitor véletlenszerű aktiválását is az egymás melletti elrendezésben.

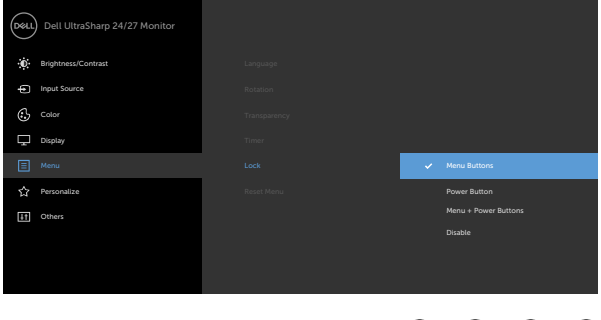

**1** Megjelenik a következő üzenet:

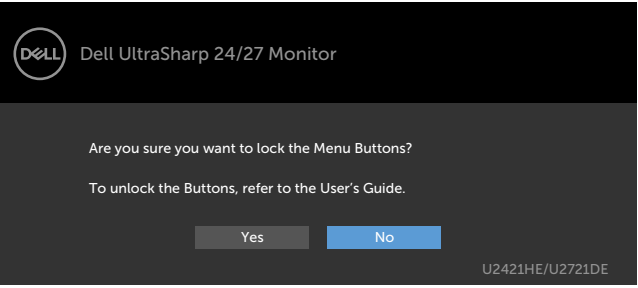

**2** Válassza a "Yes" (Igen) lehetőséget teszi a gombok lezárásához. Az alábbi táblázat a kezelőszervek ikonjainak leírását tartalmazza:

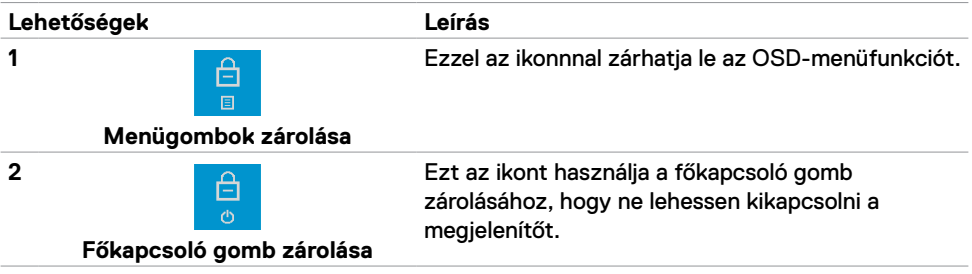

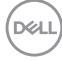

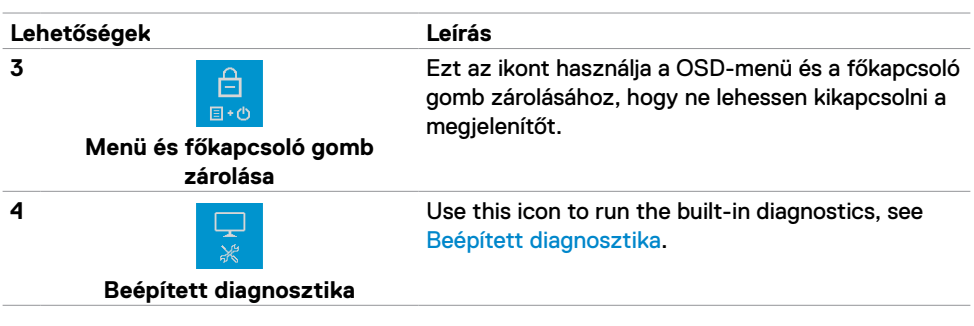

**3** Tartsa lenyomva a  $\bullet$  gombot 4 másodpercig, majd jelölje ki. Az alábbi táblázat a kioldáshoz használható ikonok leírását tartalmazza:

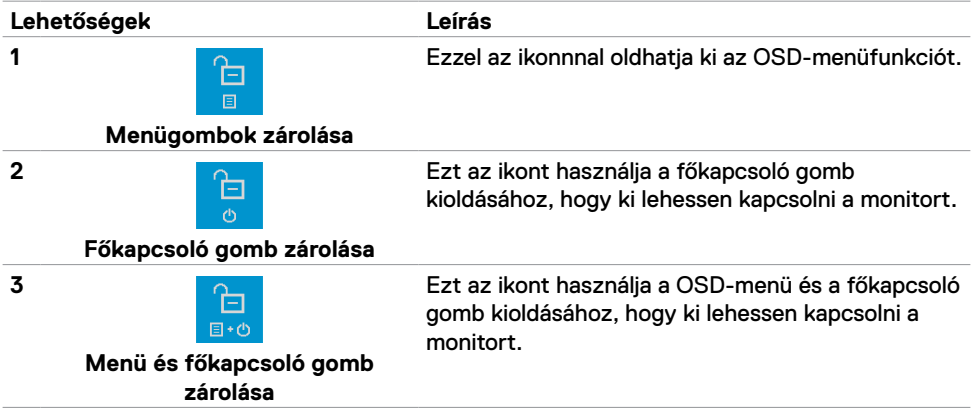

DELL

### **Előlapon lévő gomb**

Használja a monitor előlapján lévő gombokat a képbeállítások elvégzéséhez.

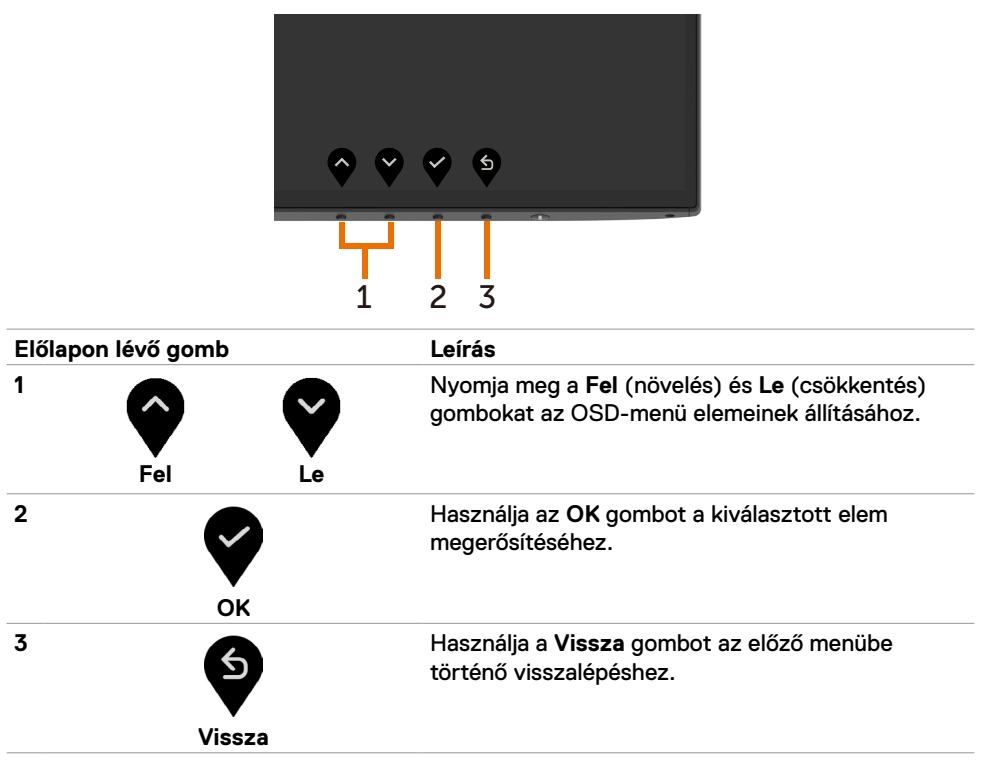

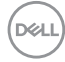

## <span id="page-38-2"></span><span id="page-38-0"></span>**A képernyőn megjelenő (OSD-) menü használata**

#### <span id="page-38-1"></span>**A menürendszer elérése**

**MEGJEGYZÉS:** Bármilyen, az OSD-menüben végzett módosítás automatikusan mentésre kerül, amikor másik OSD-menübe lép, kilép az OSD-menüből, illetve amikor arra vár, hogy az OSD-menü automatikusan bezáródjon.

**1** Nyomia meg a  $\bullet$  gombot az OSD-menü indításához és a főmenü megjelenítéséhez.

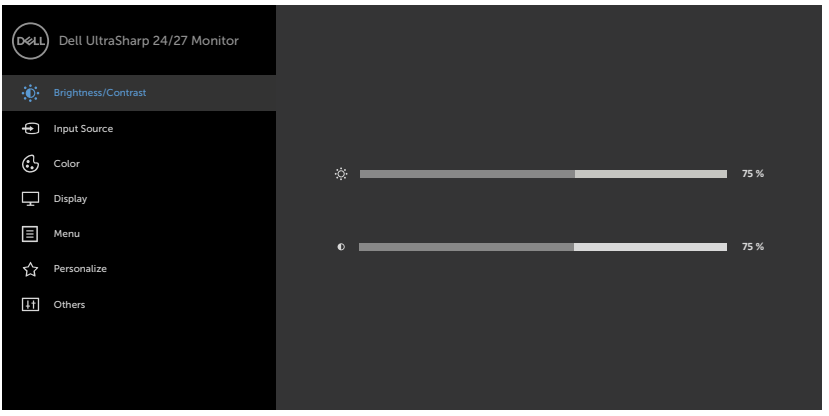

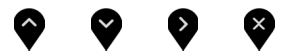

- 2 Nyomja meg a és **v**egombot a beállítási lehetőségek közötti lépkedéshez. Ahogy az ikonok között lépked, a lehetőség neve kiemelésre kerül.
- **3** Nyomja meg a vagy vagy gombot egyszer, hogy aktiválja a kiemelt lehetőséget.
- **4** Nyomia meg a és **v** gombot a kívánt paraméter kiválasztásához.
- **5** Nyomja meg a  $\bullet$  gombot, hogy a menüsávba lépjen, majd használja a  $\bullet$  vagy  $\bullet$ gombokat a menüben lévő jelzések szerint a módosítások elvégzéséhez.
- **6** Jelölje ki a **O** elemet az előző menübe történő visszalépéshez, vagy nyomja meg a **z** gombot, hogy elfogadja és visszatérien az előző menühöz.

$$
\text{1.1}
$$

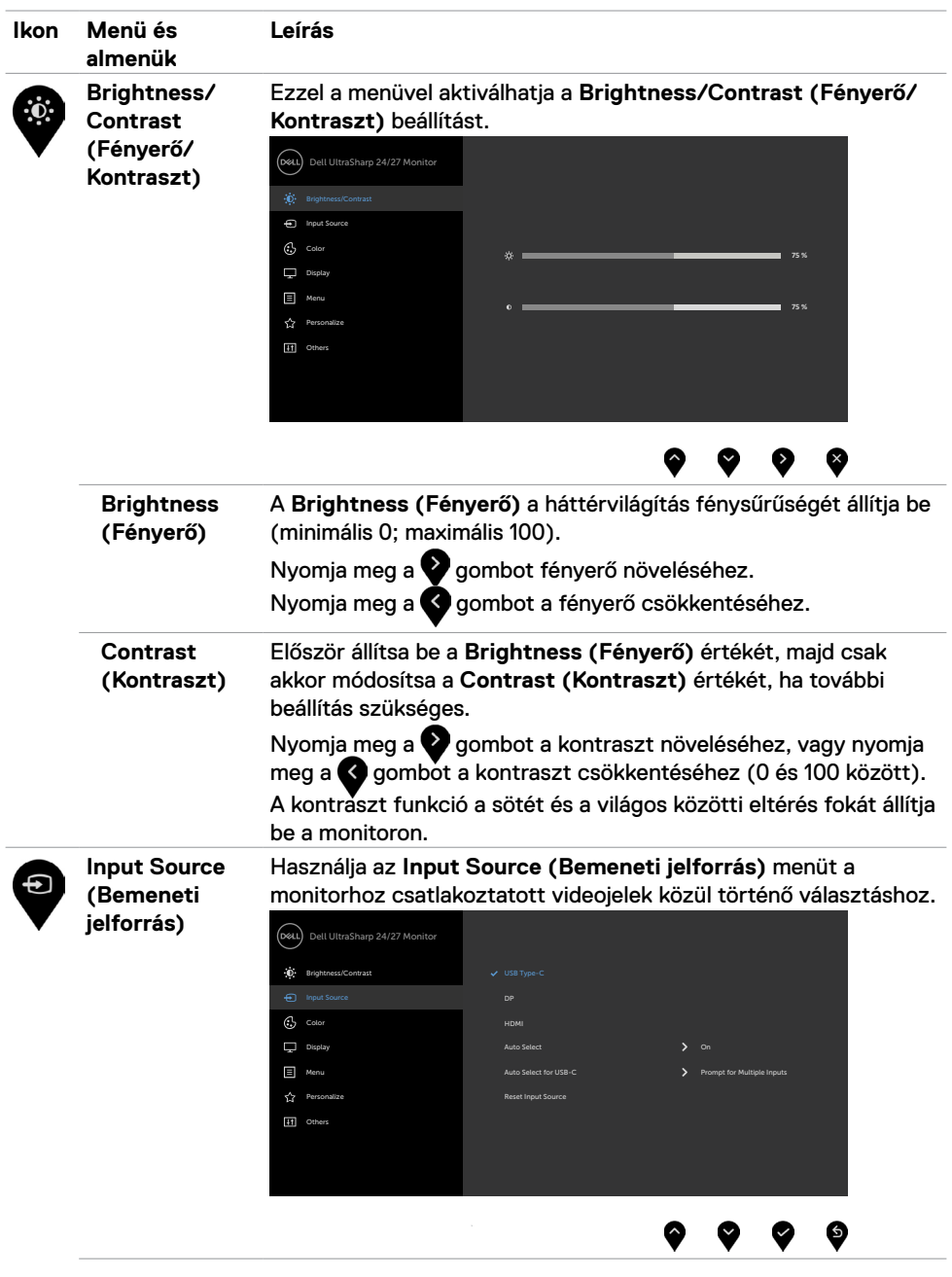

**40** | A monitor üzemeltetése

<span id="page-39-0"></span> $(\overline{DCL}$ 

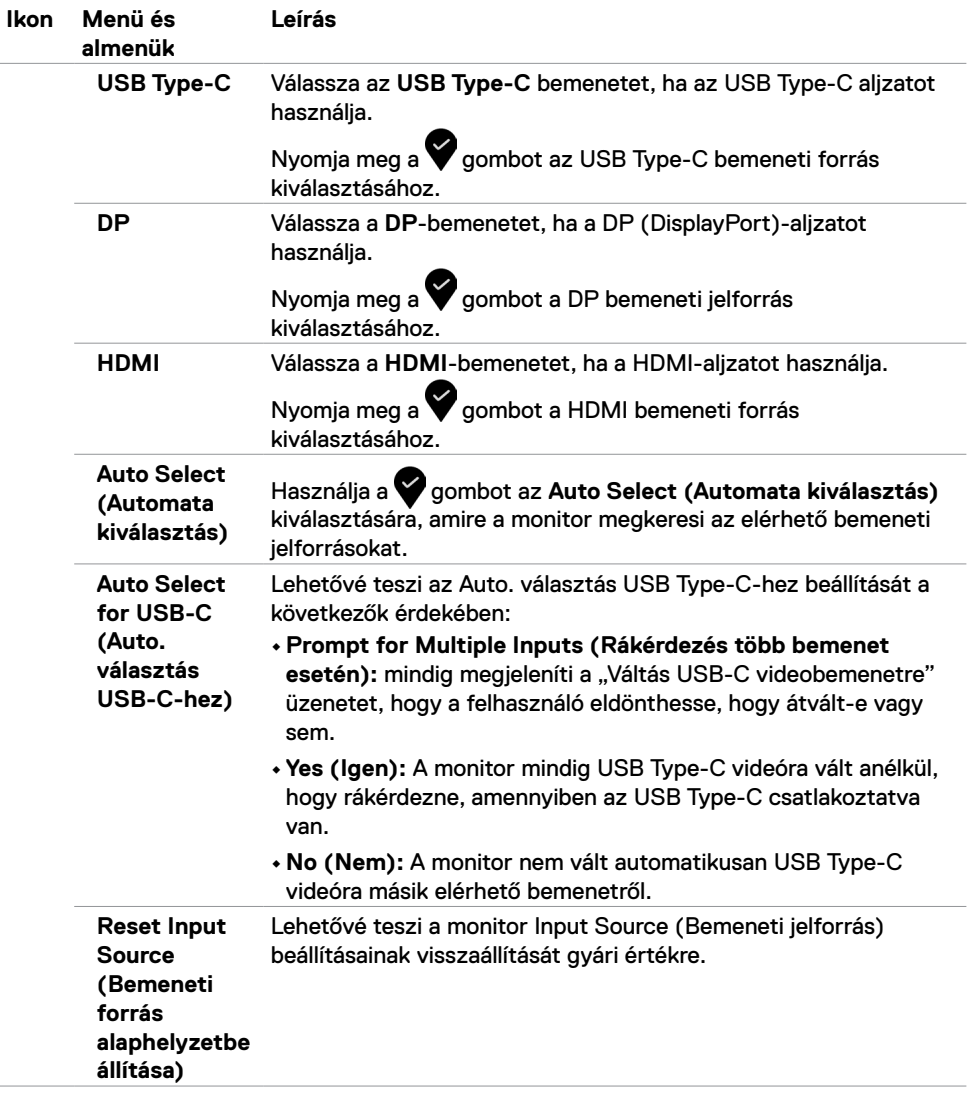

 $(\sim$ LL

![](_page_41_Picture_0.jpeg)

- **•Standard (Szabványos):** Alapértelmezett színbeállítások. Ez az alapértelmezett beállítási mód.
- **• ComfortView:** Csökkenti a képernyő által kibocsátott kékfény szintjét, hogy a megtekintés kevésbé legyen megterhelő a szemének.

**D**&LI

![](_page_42_Picture_134.jpeg)

 $(\overline{DCL}$ 

![](_page_43_Picture_137.jpeg)

![](_page_44_Picture_160.jpeg)

![](_page_45_Picture_195.jpeg)

 $(\overline{DCL}$ 

![](_page_46_Picture_148.jpeg)

 $(\sim$ LL

![](_page_47_Picture_203.jpeg)

<span id="page-47-0"></span> $(\overline{DCL}$ 

![](_page_48_Picture_160.jpeg)

![](_page_49_Picture_183.jpeg)

![](_page_49_Picture_184.jpeg)

 $\bullet \quad \bullet \quad \bullet \quad \bullet$ 

![](_page_49_Picture_185.jpeg)

(dell

### **OSD figyelmeztető üzenetek**

Ha a monitor nem támogat egy adott felbontást, a következő üzenet jelenik meg:

![](_page_50_Picture_2.jpeg)

Ez azt jelenti, hogy a monitor nem tud szinkronizálódni a számítógép felől fogadott jellel. Lásd a [Monitor műszaki adatai](#page-9-1) című részt a monitor által címezhető vízszintes és függőleges frekvencia-tartományokat illetően. Az ajánlott üzemmód az 1920 x 1080 képpont (U2421HE) / 2560 x 1440 képpont (U2721DE).

Az alábbi üzenetet fogja látni, mielőtt letiltásra kerülne a DDC/CI funkció:

![](_page_50_Picture_235.jpeg)

DELI

Amikor a monitor belép **Standby (Készenléti)** módba, a következő üzenet jelenik meg:

![](_page_51_Picture_1.jpeg)

Aktiválja a számítógépet és a monitort az [OSD eléréséhez.](#page-38-2)

Ha a főkapcsoló gombon kívül bármelyik gombot megnyomják, az alábbi üzenetek fognak megjelenni a kiválasztott bemenettől függően:

![](_page_51_Picture_4.jpeg)

Ha a DP- vagy USB Type-C-bemenetet választják és a hozzá tartozó kábel nem csatlakozik, az alábbi lebegő párbeszédpanel fog megjelenni.

![](_page_51_Picture_6.jpeg)

![](_page_51_Picture_7.jpeg)

Üzenet jelenik meg, ha DP alternatív módot támogató kábelt csatlakoztatnak a monitorhoz az alábbi körülmények között:

- Ha az **Auto Select for USB-C (USB-C automata kiválasztása)** funkció beállítása **Prompt for Multiple Inputs (Rákérdez több bemenet esetén)**.
- Ha a DP-kábel csatlakozik a monitorhoz.

![](_page_52_Picture_3.jpeg)

Ha az **USB-C Charging** elem beállítása **Off During Power Off (Kikapcsolva kikapcsolt állapotban)**:

• Ha az OSD **USB-C Prioritization (USB-C elsőbbsége)** elemét **High Resolution (Nagy felbontás)** értékre állítja a Display (Megjelenítés) funkcióban, a következő üzenet jelenik meg:

![](_page_52_Picture_6.jpeg)

• Ha az OSD **USB-C Prioritization (USB-C elsőbbsége)** elemét **High Data Speed (Nagy adatátviteli sebesség)** értékre állítja a Display (Megjelenítés) funkcióban, a következő üzenet ielenik meg:

![](_page_52_Picture_8.jpeg)

DELI

Ha az **[USB-C Charging \(USB-C töltés\)](#page-47-0)** elemet **On During Power Off (Bekapcsolva kikapcsolt állapotban)** helyzetbe állították és az OSD **USB-C Prioritization (USB-C elsőbbsége)** elemét **High Resolution (Nagy felbontás)** vagy **High Data Speed (Nagy adatsebesség)** értékre állítják a Display (Megjelenítés) funkcióban, a következő üzenet jelenik meg:

![](_page_53_Picture_1.jpeg)

Ha az **[USB-C Charging \(USB-C töltés\)](#page-47-0)** elem beállítása **Off During Power Off (Kikapcsolva kikapcsolt állapotban)** és az **USB-C Prioritization (USB-C elsőbbsége)** beállítása **High Data Speed (Nagy adatátviteli sebesség)**:

• Ha az OSD Other (Egyéb) lehetőségének Factory Reset (Gyári alaphelyzet) elemeit választja, a következő üzenet jelenik meg:

![](_page_53_Picture_4.jpeg)

• Ha az OSD Display Reset (Megjelenítés alaphelyzet) elemét választják a Display (Megjelenítés) funkcióban, a következő üzenet jelenik meg:

![](_page_53_Picture_167.jpeg)

![](_page_53_Picture_7.jpeg)

Ha az OSD Personalize (Testreszabás) funkciójának **On in Standby Mode (Készenléti módban bekapcsolva)** elemeit választja, az alábbi üzenet fog megjelenni:

![](_page_54_Picture_1.jpeg)

Ha a Fényerő értékét az alapértelmezett, azaz 75% fölé állítja, a következő üzenet jelenik meg:

![](_page_54_Picture_67.jpeg)

**D**&LI

Ha az **[USB-C Charging \(USB-C töltés\)](#page-47-0)** elem beállítása **On During Power Off (Bekapcsolva kikapcsolt állapotban)** és az USB-C Prioritization (USB-C elsőbbsége) elem beállítása **High Data Speed (Nagy adatátviteli sebesség)**, és az OSD Factory Reset in Other feature (Egyéb jellemzők gyári alaphelyzet) elemét választják, a következő üzenet jelenik meg:

![](_page_55_Picture_1.jpeg)

Ha az alapbeállításokra történő visszaállítás esetén a 'Yes' (Igen) lehetőséget választja, a következő üzenet ielenik meg:

![](_page_55_Picture_140.jpeg)

Ha az alapbeállításokra történő visszaállítás esetén a 'No' (Nem) lehetőséget választja, akkor végezzen egy második **Factory Reset (gyári alaphelyzetre)** állítást, amire a következő üzenet jelenik meg:

![](_page_55_Picture_5.jpeg)

Lásd a [Hibaelhárítás](#page-56-1) című részt a további részletekért.

![](_page_55_Picture_7.jpeg)

<span id="page-56-1"></span><span id="page-56-0"></span>**FIGYELEM: Mielőtt bármilyen eljáráshoz hozzákezdene ebben a szakaszban, olvassa el a [Biztonsági utasítások](#page-64-2) tartalmát.**

# **Önteszt**

A monitor önteszt lehetőséggel rendelkezik, ami lehetővé teszi a monitor megfelelő működésének ellenőrzését. Ha a monitor és a számítógép helyesen csatlakozik, de a monitor képernyője sötét marad, futtassa le a monitor öntesztet az alábbi lépések végrehajtásával:

- **1** Kapcsolja ki a számítógépet és a monitort.
- **2** Húzza ki a videokábelt a számítógép hátuljából. Az önteszt megfelelő működése érdekében húzza ki az összes digitális és analóg kábelt a számítógép hátuljából.
- **3** Kapcsolja be a monitort.

A következő lebegő párbeszédpanelnek kell megjelennie a képernyőn (egy fekete háttér előtt), ha a monitor nem észlel videojelet és helyesen működik. Önteszt módban a működésjelző LED fehér színű marad. Ezenkívül, a kiválasztott bemenettől függően, az alábbi párbeszédpanelek egyike fog folyamatosan végiggördülni a képernyőn.

![](_page_56_Picture_8.jpeg)

- **4** Ez az ablak a rendszer normál működése esetén is megjelenik, ha a videokábel leválik vagy megsérül.
- **5** Kapcsolja ki a monitort és csatlakoztassa újra a videokábelt, majd kapcsolja be újra a számítógépet és a monitort.

Ha a monitor a kábelek újracsatlakoztatása után is sötét marad, ellenőrizze a videokártyát és a számítógépet, mert a monitor helyesen működik.

![](_page_56_Figure_12.jpeg)

## <span id="page-57-1"></span><span id="page-57-0"></span>**Beépített diagnosztika**

A monitor beépített diagnosztikai eszközzel rendelkezik, amely segít annak megállapításában, hogy az esetleges képi rendellenességet a monitor okozza-e, vagy a számítógép, illetve videokártya.

![](_page_57_Picture_2.jpeg)

**MEGJEGYZÉS:** A beépített diagnosztikát csak akkor futtathatja, ha a videokábel ki van húzva és a monitor önteszt módban van.

![](_page_57_Picture_4.jpeg)

A beépített diagnosztika futtatásához:

- **1** Ellenőrizze, hogy tiszta-e a képernyő (nincs porrészecske a képernyő felületén).
- **2** Húzza ki a videokábel(eke)t a számítógép, illetve monitor hátuljából. A monitor ezután automatikusan önteszt módba lép.
- **3** Nyomja meg és tartsa lenyomva az **1-es gombot** 5 másodpercig. Megjelenik egy szürke képernyő.
- **4** Gondosan vizsgálja meg a képernyőt rendellenességekért.
- **5** Nyomja meg újra az **1-es gombot** az előlapon. A képernyő színe vörösre változik.
- **6** Vizsgálja meg a képernyőt rendellenességekért.
- **7** Ismételje meg az 5. és 6. lépést a megjelenítő vizsgálatához zöld, kék, fekete, fehér és szöveg megjelenítési módban.

A teszt kész, ha megjelenik a szöveg képernyő. A kilépéshez nyomja meg ismét az **1-es gombot**. Ha nem észlelhető rendellenesség a monitoron a beépített diagnosztikai eszköz használata után, a monitor megfelelően működik. Ellenőrizze a videokártyát és a számítógépet.

### <span id="page-58-1"></span><span id="page-58-0"></span>**Az USB-C elsőbbség beállítása, amikor az USB-C Charging beállítása On During Power Off (Bekapcsolva kikapcsolt módban)**

Ha az [USB-C Charging \(USB-C töltés\)](#page-47-0) beállítása **On During Power Off (Bekapcsolva kikapcsolt módban)**, a monitor csak akkor teszi lehetővé az USB-C Prioritization (USB-C elsőbbség) beállításainak elvégzését, ha a PC kikapcsolt állapotban van.

- **1** Győződjön meg arról, hogy a PC ki van kapcsolva.
- **2** Nyomjon meg bármilyen kezelőszervet a főkapcsoló gombon kívül az **Input Source (Bemeneti jelforrás)** gyorsmenü megjelenítéséhez.
- **3** A vagy **gomb használatával emelje ki az USB Type-C** elemet.

![](_page_58_Picture_140.jpeg)

![](_page_58_Picture_6.jpeg)

- **4** Nyomja meg és tartsa lenyomva a **gombot körülbelül 8 másodpercig.**
- **5** Megjelenik az **USB-C Prioritization (USB-C elsőbbsége)** konfigurációs üzenet.

![](_page_58_Picture_9.jpeg)

- **6** A **C** vagy **Q** gomb segítségével adja meg az ávitel kívánt elsőbbségét.
- **7** A beállítás a PC következő indítása után lép érvénybe.

DELI

# <span id="page-59-0"></span>**Általános problémák**

Az alábbi táblázat általános tájékoztatást tartalmaz a gyakran előforduló problémákról és azok megoldására ad javaslatot:

![](_page_59_Picture_276.jpeg)

<span id="page-60-0"></span>![](_page_60_Picture_249.jpeg)

# **Termékspecifikus problémák**

![](_page_60_Picture_250.jpeg)

Hibaelhárítás | **61**

 $(\overline{DCL}$ 

![](_page_61_Picture_284.jpeg)

<span id="page-62-1"></span><span id="page-62-0"></span>![](_page_62_Picture_194.jpeg)

 $($ DELL

![](_page_63_Picture_111.jpeg)

 $(\overline{DCL}$ 

## <span id="page-64-2"></span><span id="page-64-0"></span>**Biztonsági utasítások**

A fényes kávával rendelkező megjelenítők esetében a felhasználóknak tanácsos figyelembe venni a megjelenítő elhelyezését, mivel a káva zavaró fényvisszaverődést okozhat a környezeti fények és fényes felületek miatt.

**FIGYELEM: Az ebben a használati útmutatóban leírt kezelőszervektől vagy beállításoktól, illetve eljárásoktól eltérő kezelőszervek és beállítások használata, illetve más eljárások végrehajtása áramütéssel, elektromos kockázattal és/vagy mechanikai veszélyekkel járhat.**

A biztonsági utasításokkal kapcsolatos tájékoztatásért lásd: Biztonsági, környezetvédelmi és szabályozási információk (SERI).

### **FCC nyilatkozat (csak az USA-ban) és egyéb hatósági információ**

Az FCC-nyilatkozatokkal és egyéb hatósági információkkal kapcsolatosan lásd a hatósági megfelelés weblapot itt: t www.dell.com/regulatory\_compliance.

## <span id="page-64-1"></span>**A Dell elérhetőségei**

Vásárlók az Egyesült Államokban hívják a 800-WWW-DELL (800-999-3355) telefonszámot.

![](_page_64_Picture_9.jpeg)

**MEGJEGYZÉS:** Ha nem rendelkezik működő internet-kapcsolattal, az elérhetőségi adatokat megtalálhatja a vásárlási bizonylaton, csomagolójegyen, számlán vagy a Dell termékkatalógusban.

A Dell több online és telefonos támogatási és szerviz lehetőséget kínál. Az elérhetőség területenként és termékenként változik, és előfordulhat, hogy egyes szolgáltatások az Ön területén nem elérhetők.

#### **Online monitor-támogatás beszerzéséhez:**

Lásd: www.dell.com/support/monitors.

#### **Értékesítési információkért, műszaki segítségért vagy vevőszolgálati kérdésekkel forduljon a Dellhez:**

- **1** Lépjen a következő oldalra: www.dell.com/support.
- **2** Adja meg országát vagy térségét az oldal jobb alsó sarkában lévő Choose a Country/Region (Ország/térség kiválasztása) lenyíló menüben.
- **3** Kattintson az országválasztó lenyíló menü melletti **Kapcsolat** elemre.
- **4** Igényének megfelelően válassza ki a megfelelő szerviz-, vagy támogatási hivatkozást.
- **5** Válassza ki a Dellel történő kapcsolatfelvétel legmegfelelőbb módját.

### <span id="page-65-0"></span>**EU termék-adatbázis energiafogyasztási címkék és terméktájékoztató lap számára**

**U2421HE:** https://eprel.ec.europa.eu/qr/344902 **U2721DE:** https://eprel.ec.europa.eu/qr/344911

## **A monitor üzembe helyezése**

#### **A felbontás beállítása 1920 x 1080 képpontra (U2421HE)/2560 x 1440 képpontra (U2721DE) (maximum)**

A legjobb teljesítmény érdekében állítsa a felbontást **1920 x 1080 (U2421HE)/2560 x 1440 (U2721DE)** képpont értékre az alábbi lépések elvégzésével:

#### **Windows Vista, Windows 7, Windows 8 vagy Windows 8.1 alatt:**

- **1** Windows 8 és Windows 8.1 rendszerek esetében válassza az Asztal csempe elemet, hogy a klasszikus asztal-elrendezésre váltson. Windows Vista és Windows 7 esetén hagyja ki ezt a lépést.
- **2** Jobb egérgombbal kattintson az asztalra, majd kattintson a **Screen Resolution (Képernyő-felbontás)** elemre.
- **3** Kattintson a Screen Resolution (Képernyő-felbontás) lenyíló listára, és válassza ki az **1920 x 1080 (U2421HE)/2560 x 1440 (U2721DE)** felbontást.
- **4** Kattintson az **OK** gombra.

#### **Windows 10 alatt:**

- **1** Jobb egérgombbal kattintson az asztalra, majd kattintson a **Display settings (Megjelenítés beállításai)** elemre.
- **2** Kattintson az **Advanced display settings (Speciális megjelenítési beállítások)** lehetőségre.
- **3** Kattintson a **Resolution (Felbontás)** lenyíló listára, és válassza ki az **1920 x 1080 (U2421HE)/2560 x 1440 (U2721DE)** felbontást.
- **4** Kattintson az **Apply (Alkalmaz)** gombra.

Ha nem látható az ajánlott felbontás mint választható lehetőség, elképzelhető, hogy frissítésre szorul a grafikai illesztőprogram. Kérjük, válassza ki az Ön által használt számítógépes rendszert legjobban leíró helyzetet és kövesse a megadott lépéseket.

### **Dell gyártmányú számítógép**

- **1** Lépjen a www.dell.com/support oldalra, adja meg szervizcímke-számát, majd töltse le a legújabb illesztőprogramot a videokártyája számára.
- **2** Miután elvégezte a videokártya valamennyi illesztőprogramjának telepítését, próbálja meg újra beállítani a felbontást **1920 x 1080 (U2421HE)/2560 x 1440 (U2721DE)** értékre.

**MEGJEGYZÉS:** ha nem tudja a felbontást **1920 x 1080 (U2421HE)/2560 x 1440 (U2721DE)** értékre állítani, vegye fel a kapcsolatot a Dellel, hogy megtudja, mely videokártyák támogatják ezt a felbontást.

![](_page_65_Picture_21.jpeg)

### **Nem Dell gyártmányú számítógép**

#### **Windows Vista, Windows 7, Windows 8 vagy Windows 8.1 alatt:**

- **1** Windows 8 és Windows 8.1 rendszerek esetében válassza az Asztal csempe elemet, hogy a klasszikus asztal-elrendezésre váltson. Windows Vista és Windows 7 esetén hagyja ki ezt a lépést.
- **2** Jobb egérgombbal kattintson az asztalra, majd kattintson a **Personalization (Testreszabás)** elemre.
- **3** Kattintson a **Change Display Settings (Megjelenítési beállítások módosítása)** lehetőségre.
- **4** Kattintson az **Advanced Settings (Speciális beállítások)** elemre.
- **5** Keresse meg videokártya-szállítóját az ablak tetején lévő leírás szerint (pl. NVIDIA, AMD, Intel stb.).
- **6** Tekintse meg a videokártya-szállító weboldalát a legfrissebb illesztőprogramot illetően (például: www.amd.com vagy www.nvidia.com).
- **7** Miután elvégezte a videokártya valamennyi illesztőprogramjának telepítését, próbálja meg újra beállítani **1920 x 1080 (U2421HE)/2560 x 1440 (U2721DE** értékre.

#### **Windows 10 alatt:**

- **1** Jobb egérgombbal kattintson az asztalra, majd kattintson a **Display settings (Megjelenítés beállításai)** elemre.
- **2** Kattintson az **Advanced display settings (Speciális megjelenítési beállítások)** lehetőségre.
- **3** Kattintson a **Display adapter properties (Kijelző adapter tulajdonságok) elemre.**
- **4** Keresse meg videokártya-szállítóját az ablak tetején lévő leírás szerint (pl. NVIDIA, AMD, Intel stb.).
- **5** Tekintse meg a videokártya-szállító weboldalát a legfrissebb illesztőprogramot illetően (például: www.amd.com vagy www.nvidia.com).
- **6** Miután elvégezte a videokártya valamennyi illesztőprogramjának telepítését, próbálja meg újra beállítani a felbontást **1920 x 1080 (U2421HE)/2560 x 1440 (U2721DE** értékre.

![](_page_66_Picture_16.jpeg)

**MEGJEGYZÉS:** Ha nem tudja beállítani az ajánlott felbontást, lépjen kapcsolatba a számítógép gyártójával, hogy megtudja, mely videokártyák támogatják ezt a felbontást.

DØLI

## <span id="page-67-0"></span>**Karbantartási útmutató**

### **A monitor tisztítása**

- **FIGYELEM: A monitor tisztítása előtt húzza ki a tápkábelt az elektromos csatlakozó aljzatból.**
- **VIGYÁZAT: Olvassa el és tartsa be a [Biztonsági utasítások](#page-64-2) tartalmát, mielőtt hozzáfogna a monitor tisztításához.**

A legjobb gyakorlatot illetően kövesse az alábbi lista utasításait a monitor kicsomagolása, tisztítása és kezelése során:

- Az antisztatikus kijelző tisztításához enyhén nedvesítsen meg egy puha, tiszta kendőt vízzel. Ha lehetséges, használjon különleges képernyőtisztító kendőt vagy oldatot, amely alkalmas az antisztatikus bevonaton történő használatra. Ne használjon benzolt, hígítót, ammóniát, maró tisztítószert vagy sűrített levegőt.
- A monitor tisztításához puha, kissé megnedvesített kendőt használjon. Kerülje a mosogatószer használatát, mert az tejszerű lepedékréteget hagy a monitoron.
- Ha fehér port tapasztal a monitor kicsomagolása során, ezt törölje le egy kendővel.
- A monitort óvatosan kezelje, mivel a sötét színű monitor megkarcolódhat és a fehér kopásnyomok jobban láthatók rajta, mint egy világosabb színű monitoron.
- A monitor képminőségének fenntartása érdekében dinamikusan változó képernyőkímélőt használjon, illetve kikapcsolja ki a monitort, ha nem használja.

**D**&LI